# GCC Spirit vartotojo instrukcija

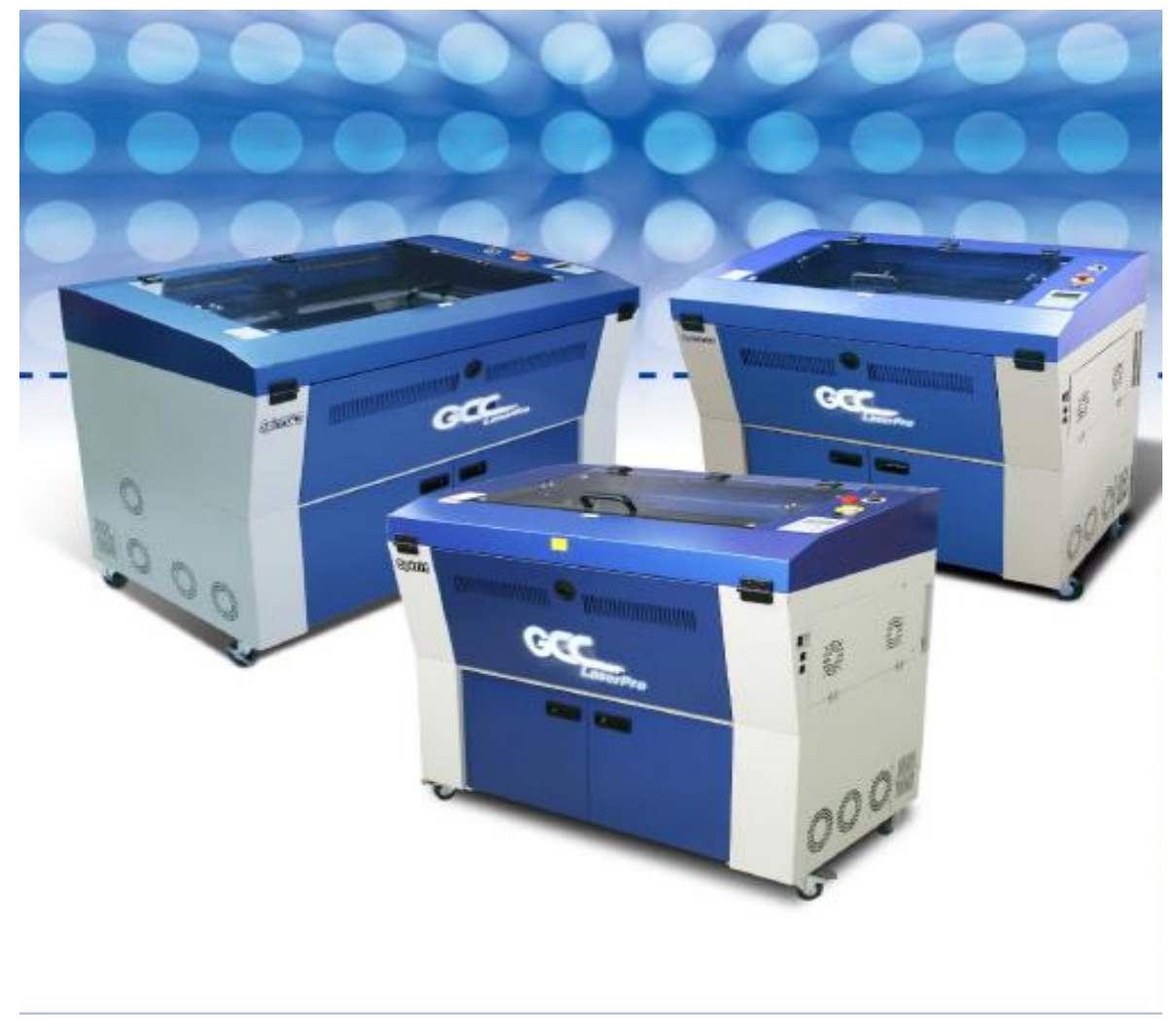

#### **Svarbiausi saugumo reikalavimai dirbant su visais GCC Spirit modeliais**

Švari, gerai vėdinama patalpa, 15˚- 25˚C (60˚- 78˚F) temperatūra, (ypač 25˚C temperatūra), santykinė drėgmė nuo 30% iki 40%, tokia, kaip biurui skirtose patalpose.

Įrenginys turi būti įjungtas į tinkamai įžemintą elektros rozetę. Įsitikinkite, kad įrenginio įtampos lygis atitinka elektros šaltinį.

Prie lazerio dangčio yra įtaisyti magnetai, atidarius dangtį darbo metu, lazerio spindulys nustoja veikti. Nemodifikuokite šių magnetų.

Reikalingas tinkamas ventiliatorius dūmams ir kietosioms dalelėms pašalinti iš lazerio.

Nedirbkite su jautriais karščiui paviršiais ir kitomis medžiagomis, išskiriančiomis toksiškus garus, tokiomis kaip PVC ir teflonas.

Visada arti darbo vietos turėkite gesintuvą.

Įsitikinkite, ar gerai veikia dūmų/ugnies detektorių sistema.

Nepalikite įjungto lazerio be priežiūros.

Vadovaukitės eksploatavimo ir valymo instrukcijomis.

#### **4 klasės mašinos saugos pranešimas**

Įrengus papildomą "Pass-Through" durų modulį, lazerinė sistema tampa 4 klasės mašina su atidarytomis priekinėmis ir galinėmis durimis, mašinų operatoriai privalo dėvėti apsauginius akinius ir laikytis saugos nurodymų.

4 klasės lazerio tiesioginis ir netiesioginis spindulio poveikis gali pakenkti odai ir akims. 4 klasės lazerio spindulio poveikis gali uždegti degias medžiagas, kurios gali sukelti gaisrą. Tinkamas ir gerai prižiūrimas gesintuvas turėtų būti laikomas šalia lazerio aparato visą laiką.

Mašinos operatorius yra atsakingas už visas būtinas apsaugos priemones, kad lazerio paveiktos medžiagos negalėtų užsiliepsnoti ar sprogti. 4 klasės lazerinė sistema turėtų būti valdoma pagal kitas atsargumo priemones:

Operator Operatorius privalo paskirti kvalifikuotą lazerio apsaugos pareigūną, atsakingą už atitinkamų taisyklių laikymąsi.

- Nustatykite pavojaus zoną įrengdami įspėjamuosius žibintus ir įspėjamuosius ženklus už zonos ribų.
- Pavojaus zona turi būti apsaugota nuo neleistinos prieigos.
- 4 4 klasės lazerinės sistemos operatorius visada turi dėvėti lazerio apsauginius akinius, tinkamus naudoti lazerio bangos ilgiui ir optinį tankį mažiausiai OD5 + pavojaus zonoje.
- Taip pat turi būti įrengta papildoma įspėjamoji lemputė matomoje vietoje, kad įspėtų mašinos operatorių apie bet kokią atsirandančią lazerio spinduliuotę.

#### **Darbo aplinka**

Prašome laikytis gairių, kai svarstote tinkamą vietą, kurioje planuojate laikyti "LaserPro Spirit" seriją. Netinkama darbo aplinka gali sukelti veikimo sutrikimus ir (arba) nesaugias darbo sąlygas. "LaserPro Spirit" serija turėtų būti įrengta ir naudojama standartinėje biuro tipo aplinkoje.

● Venkite aplinkos, kurioje mašina susiduria su dideliu dulkių, temperatūros (temperatūra viršija 30 ° C

arba 85 ° F) arba drėgmės (drėgmė viršija 70% arba kai aplinkos temperatūra yra netoli rasos taško).

- Venkite nedidelių, uždarų patalpų su prastu vėdinimu.
- Venkite didelių triukšmo ir elektros triukšmo zonų.
- Pasirinkite vietą, kuri yra pakankamai didelė, kad tilptų "LaserPro Spirit" serija, išmetimo sistema, kompiuteris ir kitos darbui reikalingos priemonės
- Pasirinkite vietą, kurioje aplinkos temperatūra išlieka nuo 15 ° C iki 30 ° C.
- Pasirinkite vietą, kurioje santykinė drėgmė išlieka nuo 30% iki 40%.
- Pasirinkite vietą, kurioje yra trumpas tiesioginis kelias į išmetamųjų dujų išmetimo sistemą.
- "LaserPro Spirit" seriją statykite ant grindų paviršiaus, kuris yra visiškai lygus.
- Įsitikinkite, kad veikia jūsų dūmų ar gaisro aptikimo sistema.
- Nustatykite, kad mašina būtų atskirta nuo sienos ne mažiau kaip 60 cm (2 pėdų).

#### **Mašinos įjungimas**

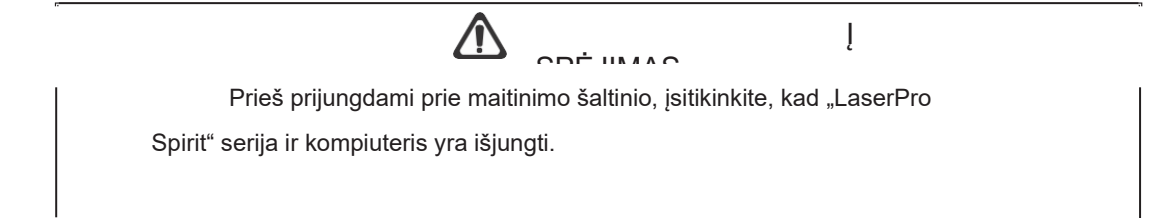

- 1. Prijunkite maitinimo laido galą prie kokybės viršįtampio apsaugos ir tada prijunkite viršįtampio apsaugą prie tinkamai įžeminto lizdo.
- 2. Atlikite tą patį ir kompiuterio sistemoje.
- 3. Įjunkite oro kompresorių ir išorinę oro ištraukimo sistemą prie lazerio aparato.
- 4. Prijunkite maitinimo laido galą prie mašinos maitinimo kabelio įėjimo, esančio dešinėje pusėje.

#### **Prijungimas prie kompiuterio**

"LaserPro Spirit" serija gali bendrauti su kompiuteriu per USB prievadą arba LAN prievadą. Nepriklausomai nuo pasirinkto ryšio metodo, reikės prijungti atitinkamą "LaserPro Spirit" serijos prijungimo kabelį prie kompiuterio.

**USB jungtis:** prijunkite pridedamą USB kabelį prie USB prievado, esančio dešinėje pusėje **Jungiamumas:** Ethernet kabelį prijunkite prie eterneto prievado, esančio dešinėje lazerinės sistemos pusėje. Sekite žemiau esančias Ethernet ryšio sąrankos instrukcijas.

#### **Tinklo ryšių sąranka**

GCC lazerinis graviravimas yra įmontuotas su LAN prievadu, kad vienas kompiuteris ir keli kompiuteriai galėtų valdyti kelis lazerinius įrenginius ir suteiktų galimybę dalytis vienu lazerinio graviravimo įrenginiu. Vadovaukitės toliau pateiktomis instrukcijomis.

*1 žingsnis.* Prijunkite LAN kabelį prie GCC lazerinių graviruotojų LAN prievado ir įjunkite mašiną

2 *žingsnis*. Perjunkite valdymo skydelį <F4> Function□ <Machine Setting>□ <LAN Setup Wizard>□ IP

Address.

IP : 192.168.100.103 MASK: 255.255.254. 0 GATE: 192.168.100.254 Back

3 *žingsnis*. Eikite Windows <Control Panel> <Hardware and Sound> < < Printer>, ir dešiniuoju pelės mygtuku spustelėkite "Spirit" serijos spausdintuvą, kad patikrintumėte spausdintuvo savybes.

*4 žingsnis.* Eikite <Ports> tab of Spirit series printer properties, pasirinkite <Add Port> ir sekite instrukcijas žemiau:

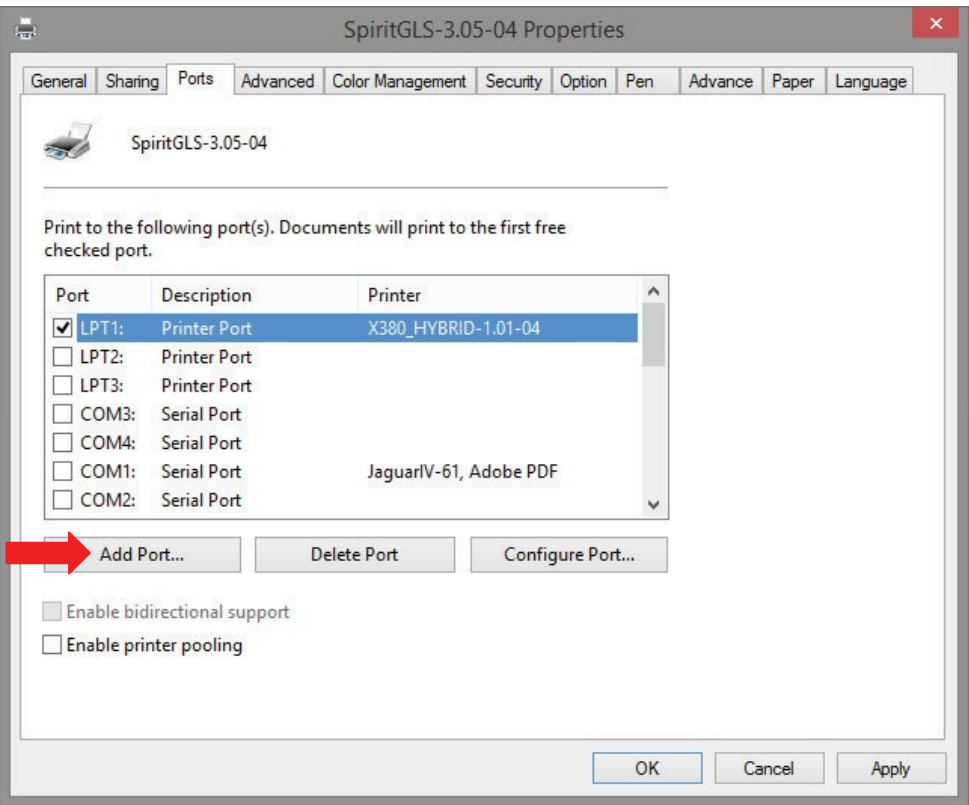

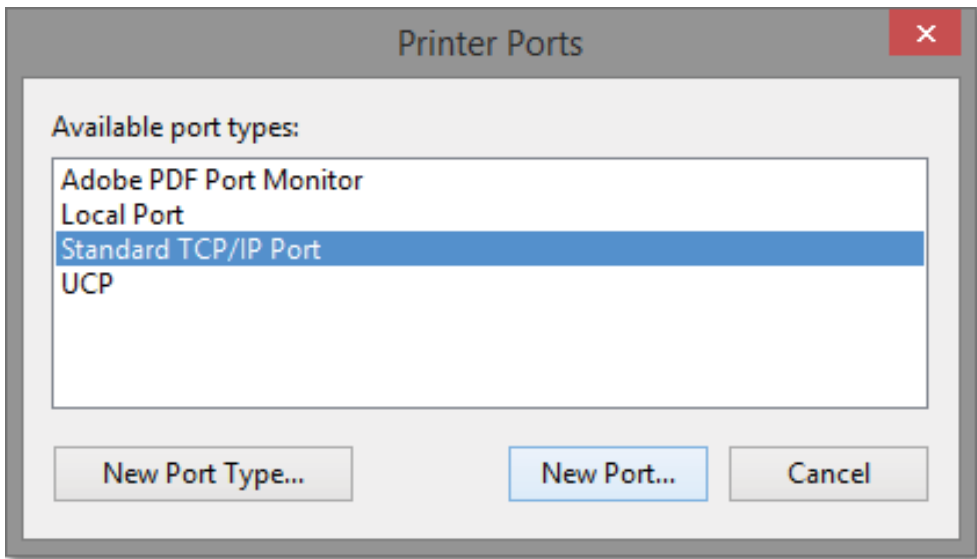

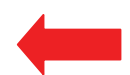

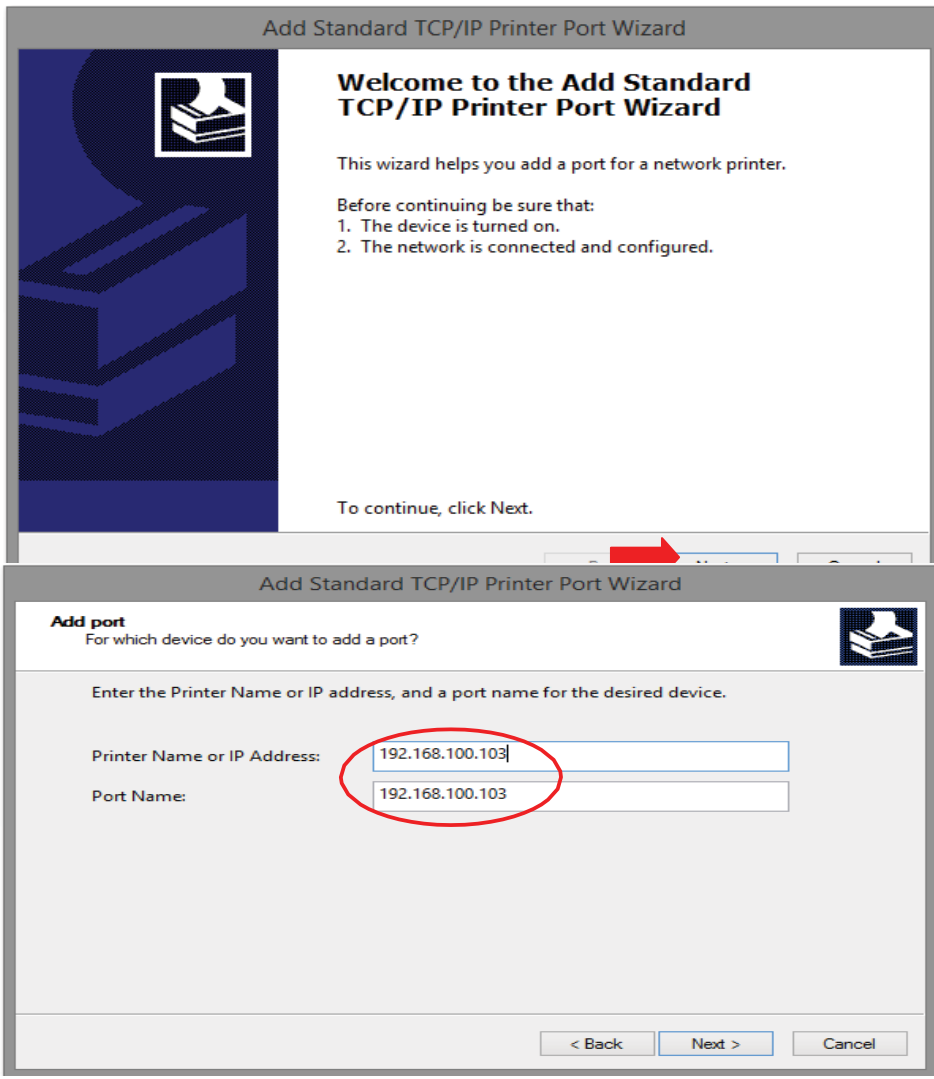

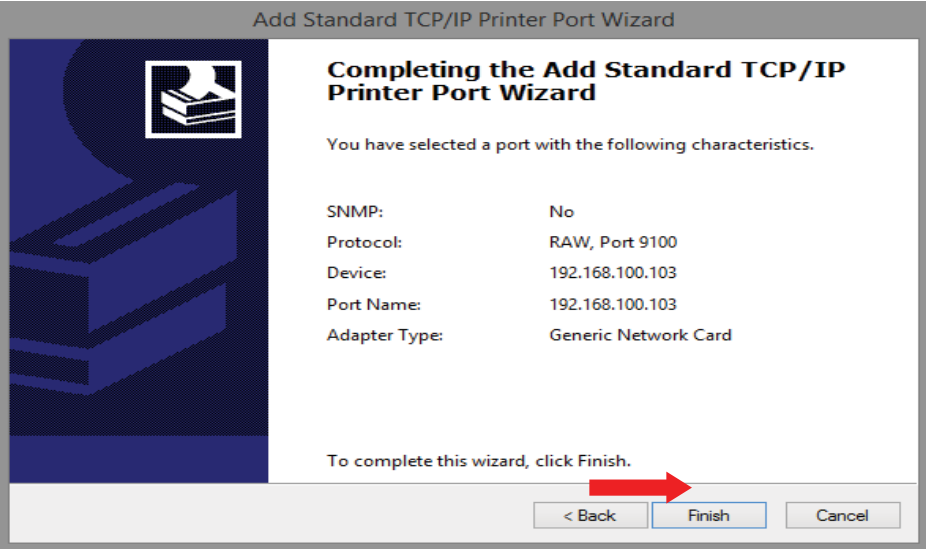

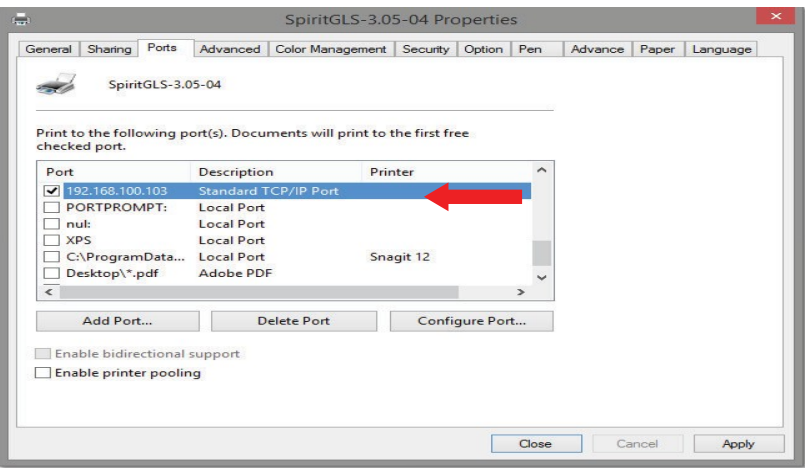

#### **Ethernet ryšio sąranka**

GCC lazerisyra integruotas su LAN prievadu, kad būtų galima lengvai ir greičiau perduoti duomenis iš kompiuterio į lazerinį įrenginį, o ne USB prievadą.

1 *žingsnis.* Prijunkite LAN laidą prie GCC lazerinių graviruotojų LAN prievado ir įjunkite mašiną

2 *žingsnis.* Perjunkite valdymo skydelį <F4> Function  $\Box$  <Machine Setting> $\Box$ <LAN Setup Wizard> $\Box$  DHCP: OFF.

3 žingsnis. Perjunkite valdymo skydelį <F4> Function □ <Machine Setting> □ <LAN Setup Wizard> □ IP Address.

*4 žingsnis.* Įveskite 192,168,3.X (X reiškia 1 ~ 255 vertę, kuri negali būti ta pati vertė su IP adreso nustatymu PC ar Notebook) IP, ir 255.255.255.0 MASK su UP/ DOWN ženklais.

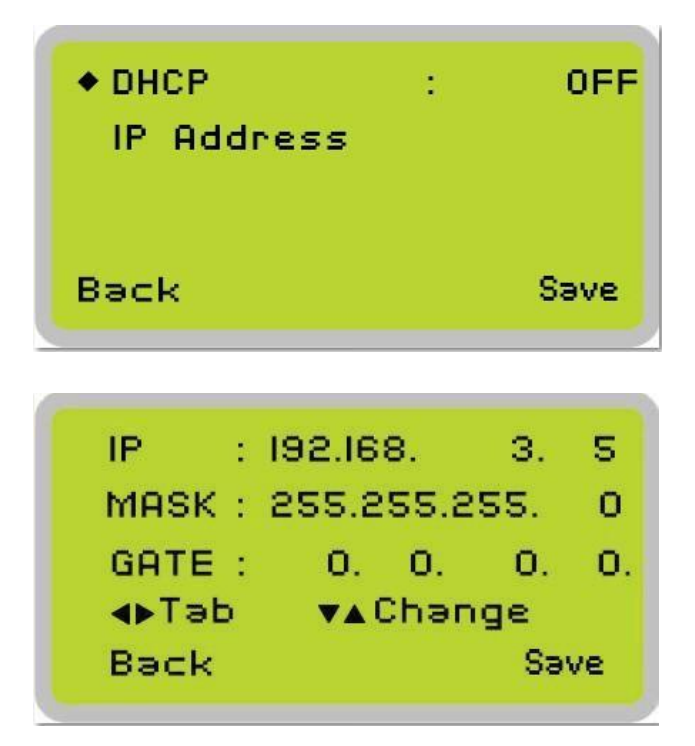

*5 žingsnis.* Eiti į <Control Panel⊡Network and Internet⊡Network Connections> kompiuterio, dešiniuoju pelės klavišu spustelėkite pelę ant prijungto interneto įrenginio ir pasirinkite <Properties>.

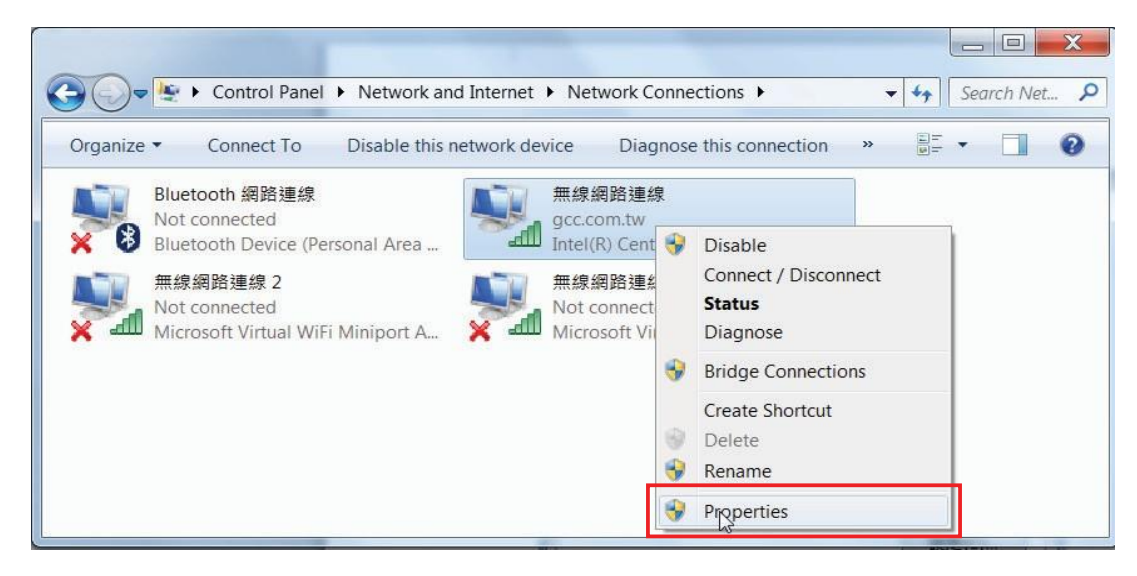

*6 žingsnis.* Pasirinkti <Internet Protocol Version 4(TCP/IPv4)> ir paspauskite <Properties> , kad atidarytumėte Properties langą.

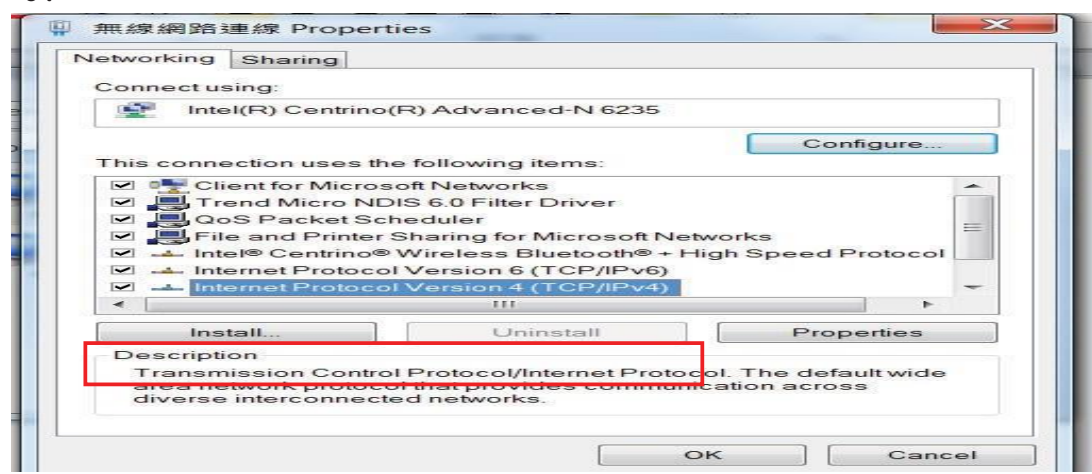

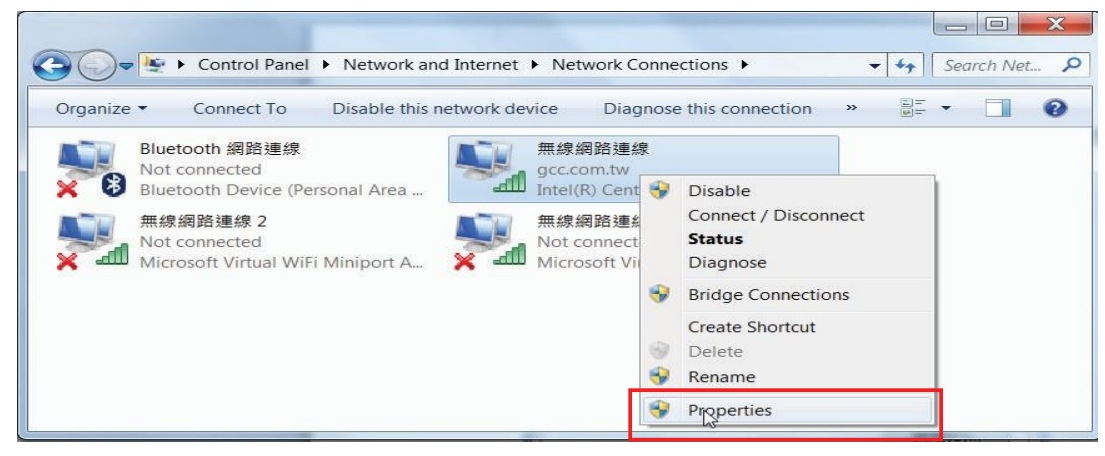

*7 žingsnis.* Įveskite IP adreso ir potinklio kaukės nustatymo reikšmes ir pasirinkite <OK>.

Atkreipkite dėmesį į IP adresą 192.168.3.X (X reikšmė gali būti nuo 1 iki 255, o 4 veiksme negali būti toks pat kaip mašinos valdymo pulto nustatymas).

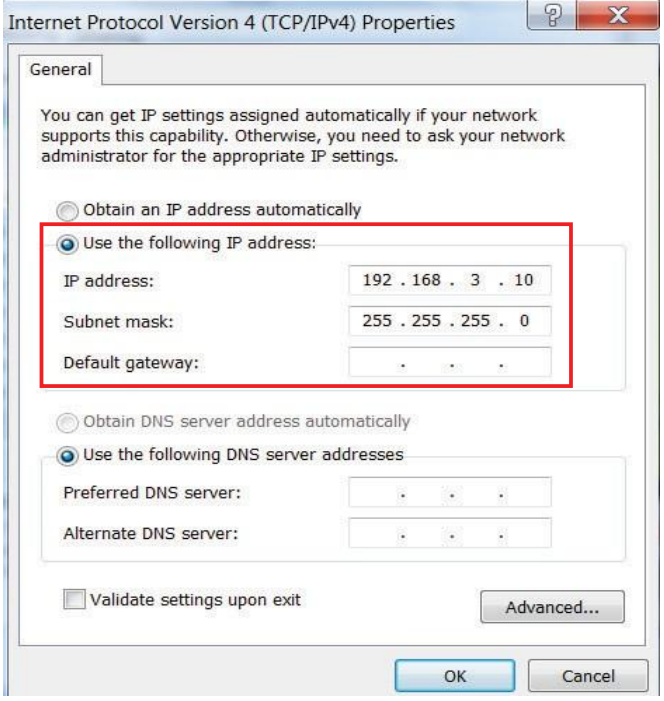

8 žingsnis. Eikite į <Control Panel>  $\Box$  <Device and Printers>, pasirinkite <Printer Properties>.

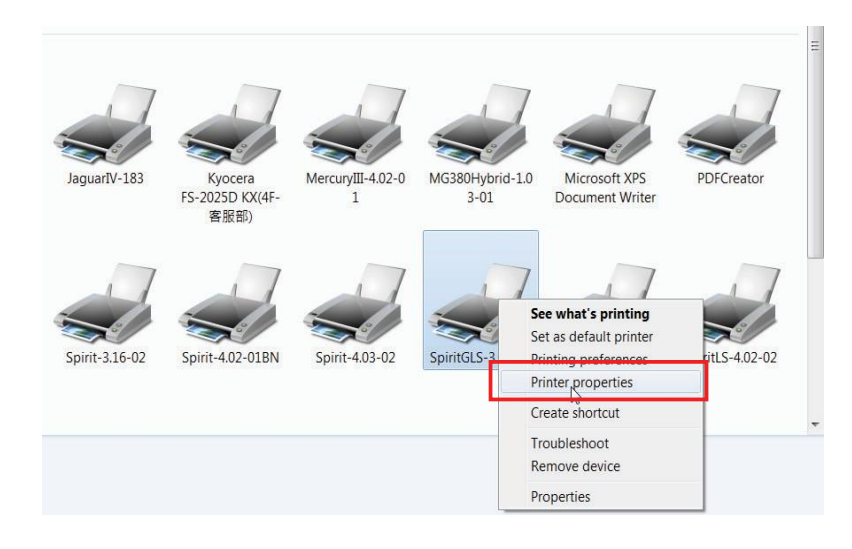

*9 žingsnis.* Pasirinkite<Add Pot> ir sekite instrukcijas, kad įvesti TCP/IP 4 žingsnyje pateikiamą informaciją lazerio aparato valdymo pulte.

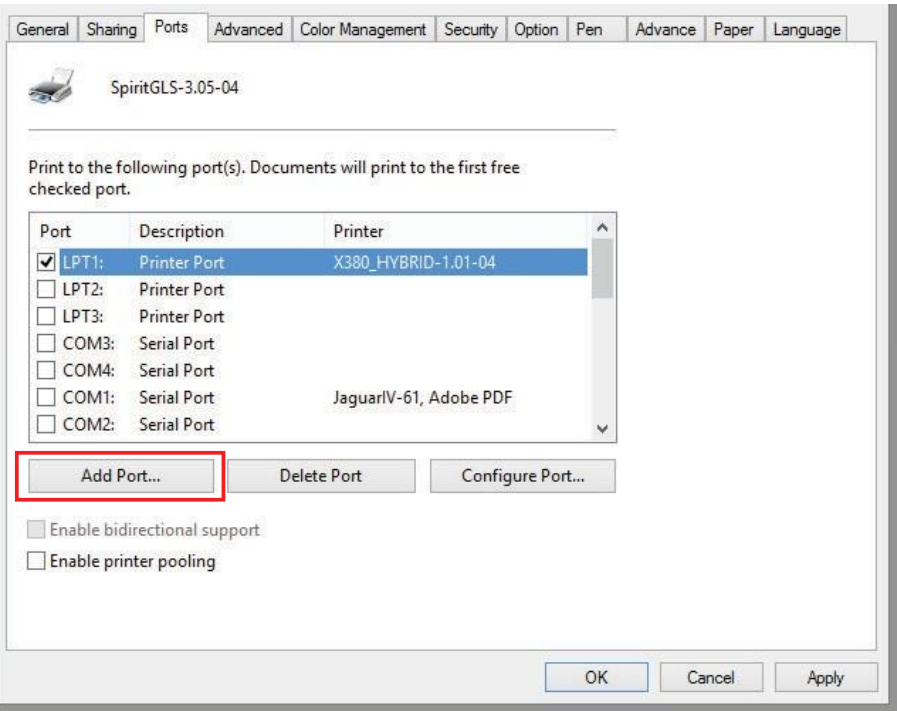

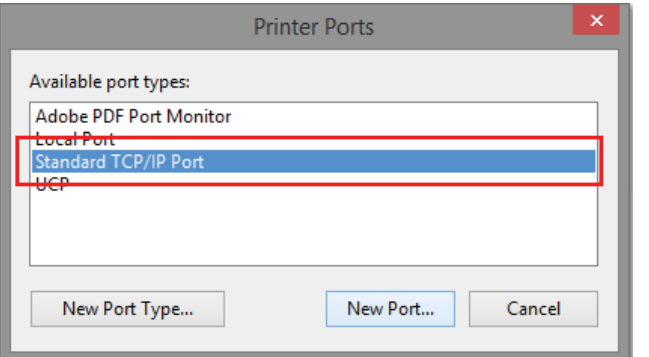

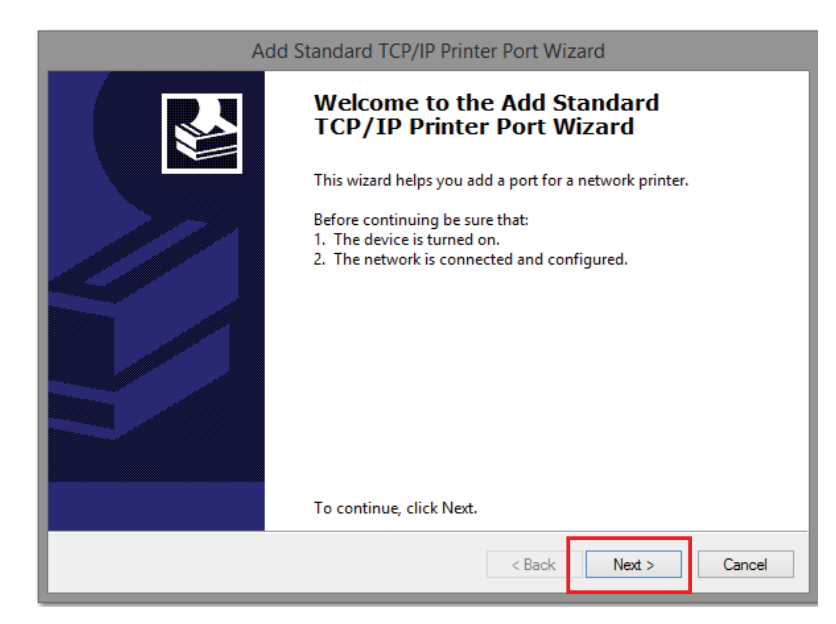

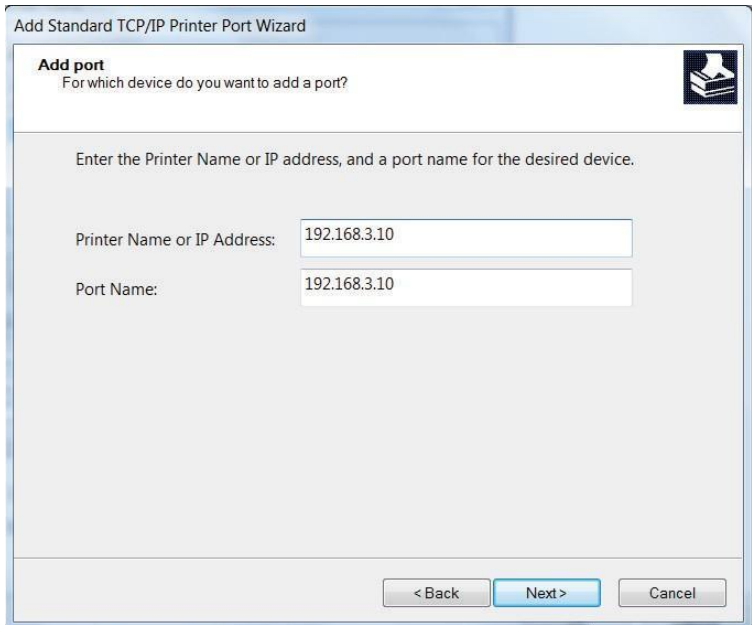

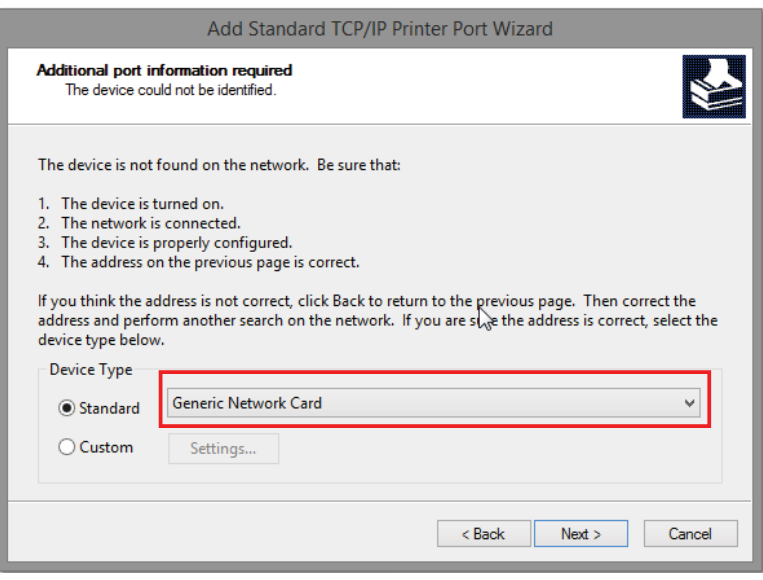

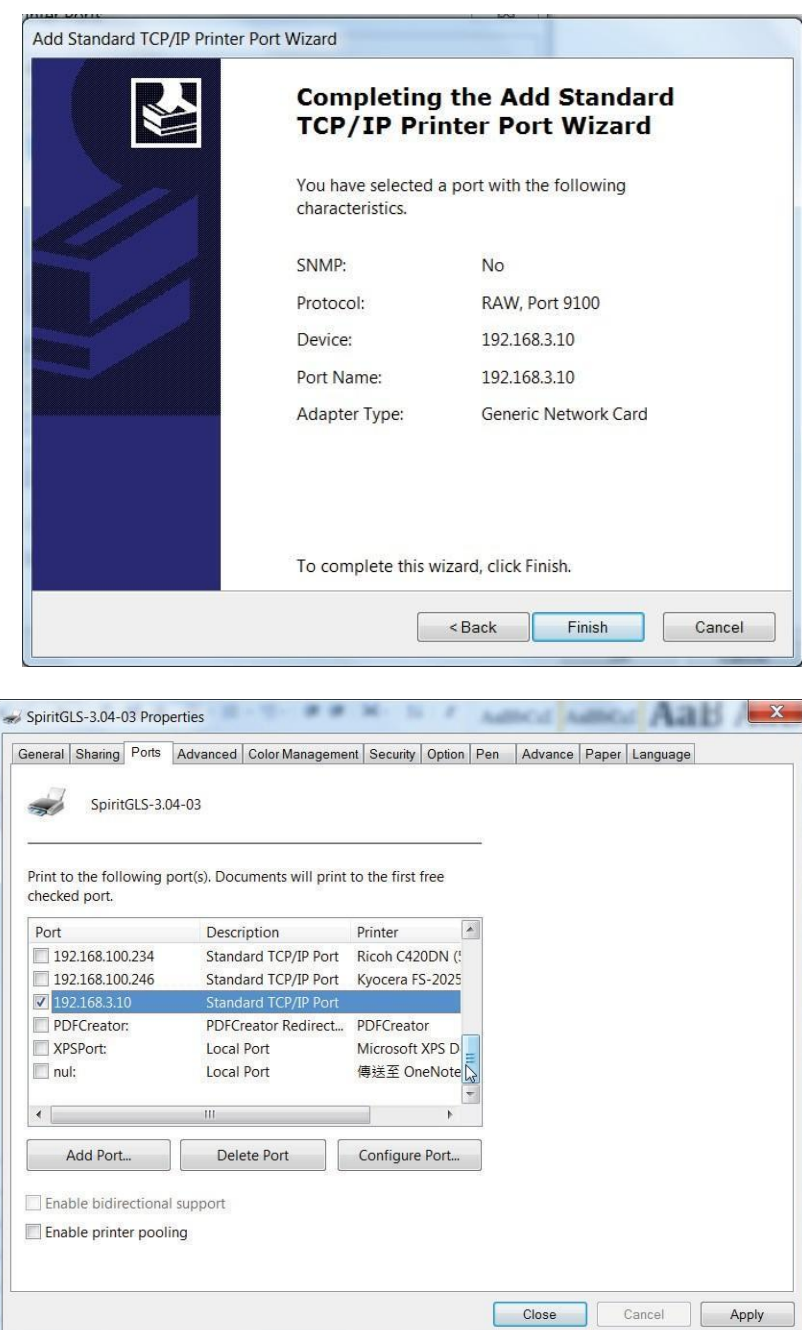

#### **USB saugojimo sąranka**

GCC lazerinis graveris yra įmontuotas su USB atminties prievadu, leidžiančiu perduoti duomenis iš USB atmintinės. Galite formatuoti ir naudoti USB atmintinę kaip GCC lazerinio graviravimo USB atmintinę.USB atmintinės minimalūs reikalavimai.

- Windows FAT16/FAT32 file system format.
- Maximum Didžiausia talpa 32G.

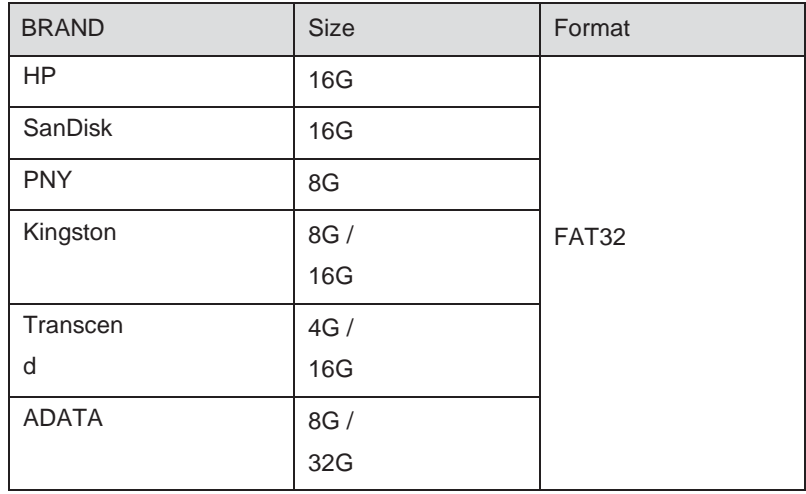

Toliau pateikiami mūsų sertifikuoti GCC LaserPro USB atminties ženklai.

*1 žingsnis.* Įsitikinkite, kad puslapio sąranka ir orientacija atitinka GCC LaserPro Spirit / Spirit LS / Spirit GLS hibridą.

2 *žingsnis*. Atidarykite failą grafinėje programinėje įrangoje ir spustelėkite File □ Print from menu bar ir pasirodys langas Print.

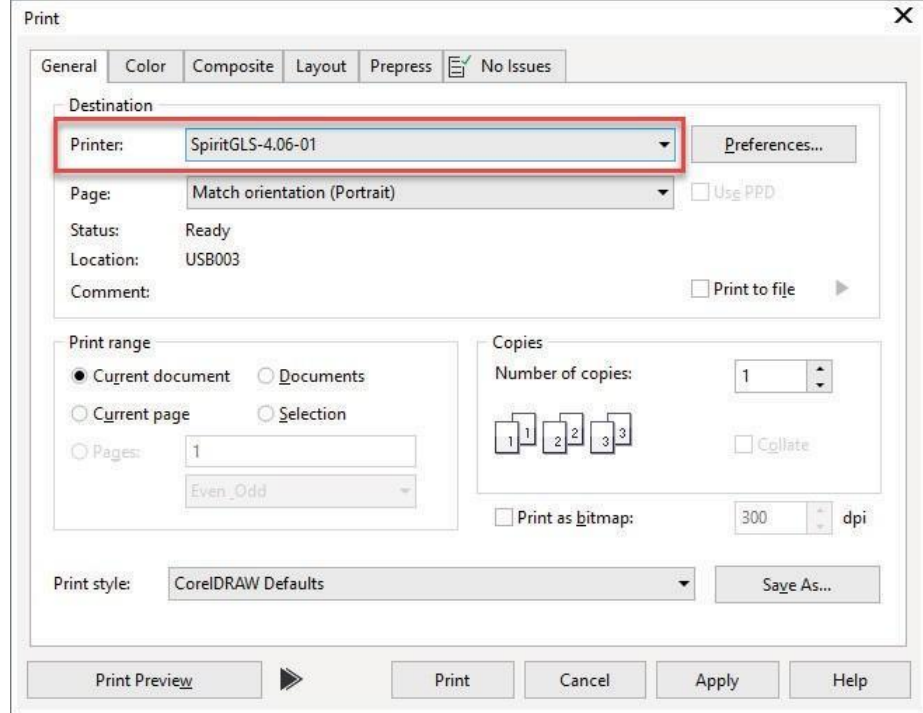

*3 žingsnis.* Iš navigacijos juostos Printer. Spustelėkite Spirit / Spirit LS / Spirit GLS hibrid.

*4 žingsnis.* Pažymėkite žymės langelį Print to fileir spustelėkite mygtuką Print.

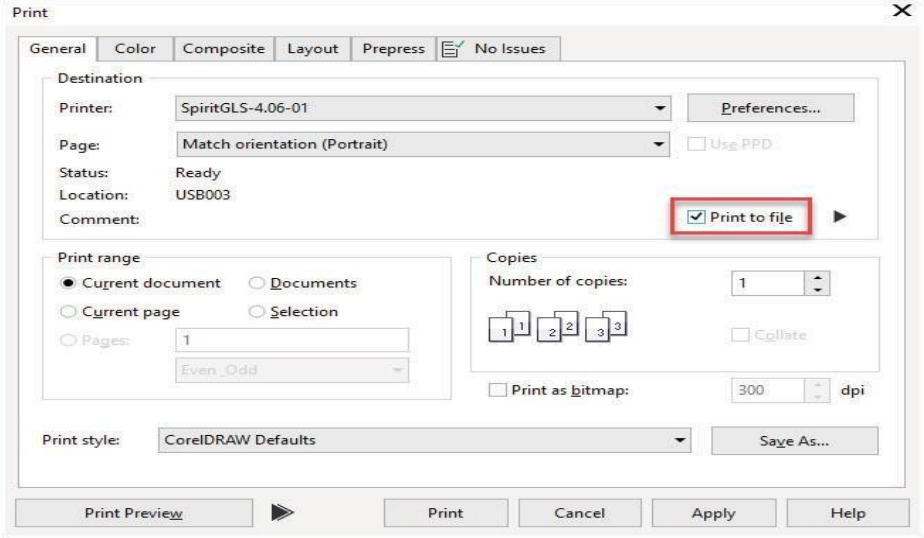

*5 žingsnis.* Pasirinkite išsaugojimo aplanką ir nurodykite failo pavadinimą, tada spustelėkite "Išsaugoti", kad galėtumėte konvertuoti.

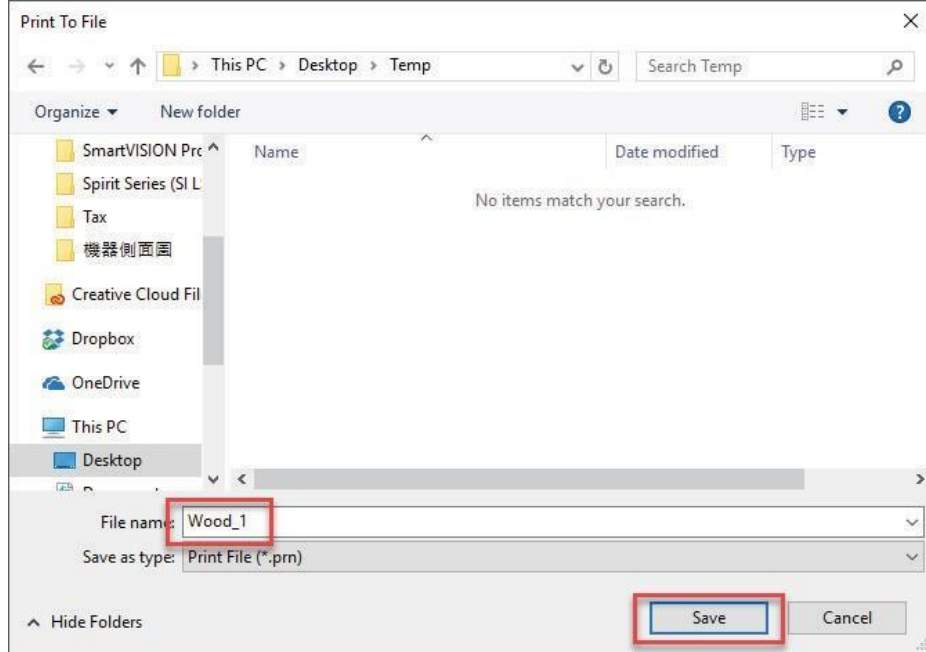

*6 žingsnis.* Perkelkite failą į USB atmintinę

*7 žingsnis.* Įkiškite USB atmintinę į GCC lazerinių USB saugojimo prievadą.

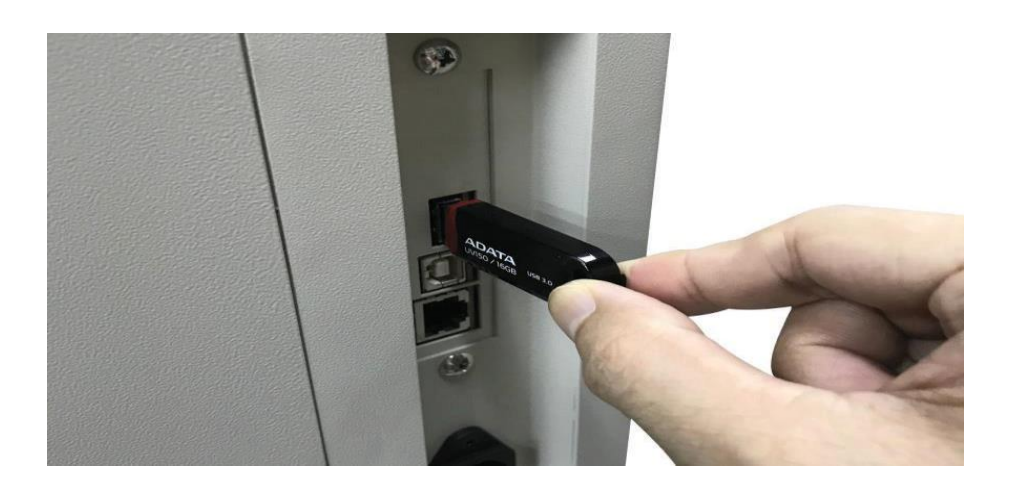

### PASTABA

• USB atminties funkcija palaikoma tik PRN formatu, galite konvertuoti failą į PRN formatą iš GCC LaserPro spausdintuvo tvarkyklės.

8 žingsnis. Perjunkite valdymo skydelį <F4> Function□ <File Management>□ <USB Drive File>

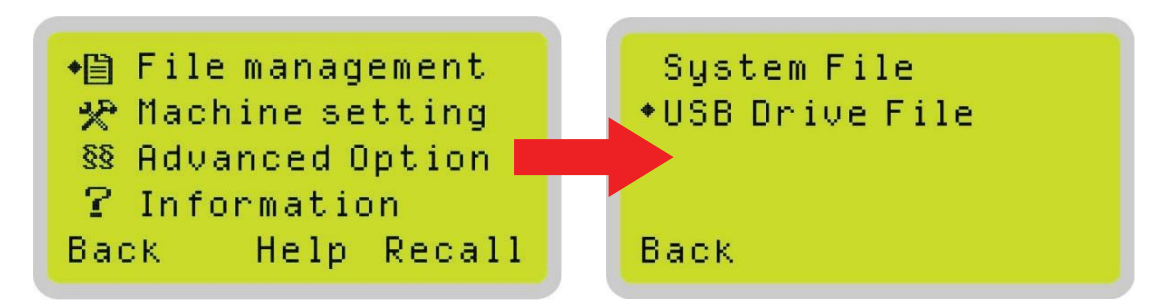

9 žingsnis. Pasirinkite failą ir paspauskite "Enter" mygtuką iš valdymo pulto, kad perduotumėte failą į lazerį.

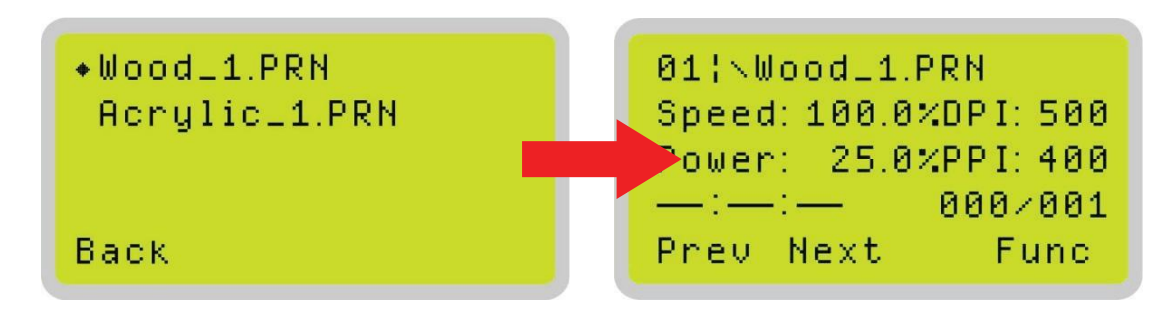

*10 žingsnis.* Norėdami pradėti lazerinius darbus, paspauskite valdymo pulto mygtuką START.

"LaserPro Spirit" serija yra suderinama su grafikos programine įranga, kuri gali perduoti HPGL komandas, pvz., "CorelDRAW", "Adobe Photoshop", "AutoCAD", "Illustrator" ir kt.

#### Palaikoma:

- Photoshop
- **CorelDRAW**
- Illustrator
- AutoCAD

Kita programinė įranga, pvz., "EngraveLab" ir "PhotoGrav", gali dirbti su "LaserPro Spirit" serija, tačiau "LaserPro" negarantuoja 100% suderinamumo su šia programine įranga ir nesuteiks įiems techninės pagalbos.

#### **"LaserPro" spausdintuvo tvarkyklės įdiegimas**

- 1. Įdėkite "LaserPro" kompaktinį diską.
- 2. Iš auto run menu, pasirinkite modelio  $\longrightarrow$ pavadinimą LaserPro Driver, kad pradėti instaliaciją.
- 3. Kai iššoksta Add Printer Wizard meniu, paspauskite Next.
- 4. Langelyje Local or Network Printer page, pasirinkite <Local printer attached to this computer>, paspauskite Next.
- 5. Select a Printer Port puslapyje pasirinkite <Use the following port> ir pasirinkite prievadą, prie kurio LaserPro Spirit bus prijungtas, tada spauskite Next.
- 6. Kitame ekrane bus rodomas sąrašas, kuriame galėsite pasirinkti spausdintuvo gamintoją ir modelį.
- 7. Šiame meniu spustelėkite Have Disk. Kitas meniu bus rodomas, kad galėtumėte nurodyti vietą spausdintuvo tvarkyklėje. Jei "LaserPro" kompaktinis diskas vis dar yra jūsų kompiuteryje, spustelėkite Browse, pasirinkite "LaserPro Spirit" tvarkyklės aplanką ir raskite GL345.inf failą. Spustelėkite OPEN, kad Spirit būtų rodoma kaip galiojantis spausdintuvas.
- 8. Dabar spausdintuvų sąraše tęstumėte.
- 9. Jei pasirodo ekranas, informuojantis apie ankstesnio tvarkyklės aptikimą ir prašo išlaikyti esamą tvarkyklę arba naudoti naują, pasirinkite <Replace existing driver> ir spustelėkite Next, kad tęstumėte.
- 10. Šis ekranas paragins pateikti spausdintuvo pavadinimą. Tiesiog įveskite <Spirit> ir pasirinkite Yes arba No, jei norite naudoti šį spausdintuvą kaip numatytąjį spausdintuvą ir spustelėkite Next, jei norite tęsti.

#### PASTABA

Dirbdami su "LaserPro Spirit" serijos spausdintuvo tvarkykle jūsų programinėje įrangoje, turėsite turėti "Spirit" kaip numatytąjį spausdintuvą, kad gautumėte tinkamą išvestį. Jei pasirenkate, kad "Spirit" nebūtų numatytasis spausdintuvas, nepamirškite tai pakeisti rankiniu būdu.

Savarankiškai iš grafinės programinės įrangos spausdintuvo pasirinkimo srities arba iš "Windows" valdymo skydelio spausdintuvų ir faksogramų.

- 11. Spausdintuvo bendrinimo ekrane pasirinkite <Do not share this printer > ir spustelėkite Next, kad tęstumėte.
- 12. Pasirinkite <No>, kai paklaus, ar norite spausdinti bandomąjį puslapį, ir spustelėkite Next, jei norite tęsti.
- 13. Dabar spustelėkite Finish, kad užbaigtumėte spausdintuvo pridėjimo vedlį.
- 14. Dabar diegimas tęsis, jei jūs gaunate įspėjimą apie tai, kad programinė įranga, kurią diegiate šiai aparatinei įrangai, nepavyko išlaikyti "Windows" logotipo bandymo, tiesiog spustelėkite Next bet kuriuo atveju, kad ignoruotumėte šį įspėjimą.
- 15. Sveikiname, jūsų spausdintuvo tvarkyklė sėkmingai įdiegta!

#### **Parallels programinė įranga MAC vartotojams**

MAC vartotojai gali naudoti GCC "LaserPro" įrenginius įsigydami "Parallels Desktop" programinę įrangą, kuri leidžia įdiegti "Windows" operacinę sistemą "MAC" kompiuteriuose ir paleisti "Windows" pagrįstą programinę įrangą pagal MAC kompiuterį ir išvestį su GCC spausdintuvo tvarkykle.

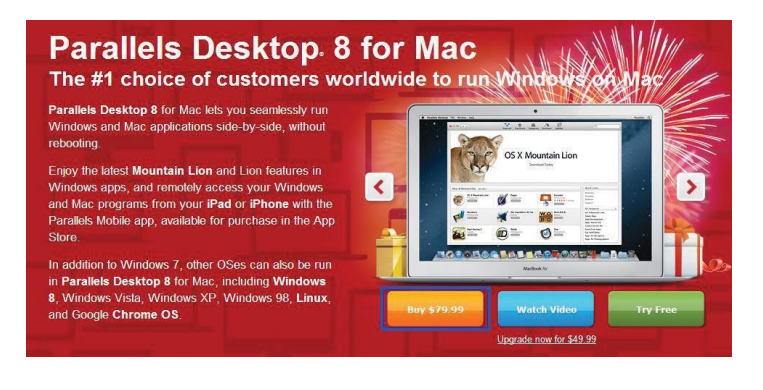

## LaserPro Spirit Series veikimas

Jdiegę "LaserPro" USB tvarkyklę (skirta naudoti su USB jungtimi), "LaserPro" spausdintuvo tvarkyklę ir "LaserPro Spirit" seriją prijungę prie kompiuterio, turėsite susipažinti su "LaserPro Spirit" serijos valdymo pultu ir "LaserPro" spausdintuvo tvarkykle. Spausdintuvo tvarkyklė, kur bus sukonfigūruoti konkretūs jūsų darbų lazeriniai parametrai, o valdymo skydelis leis nustatyti pakartojimo laiką, valdyti failų tvarką, atlikti automatinį / rankinį fokusavimą ir dar daugiau.

#### **"Harder" naudojimas**

#### **Lazerinis raktų jungiklis**

Prieš įjungdami mašiną, pasukite raktelį į padėtį "ON". Jei klavišų jungiklis yra jjungtas į padėtį "OFF", lazeris bus išjungtas, nes lazeris neužsidegs, nors XY judėjimo sistema vis tiek judės. Lazeriui reikės 8-10 sekundžių, kad įsijungtų, todėl palaukite 10 sekundžių prieš paspausdami STRART mygtuką lazeriniam darbui.

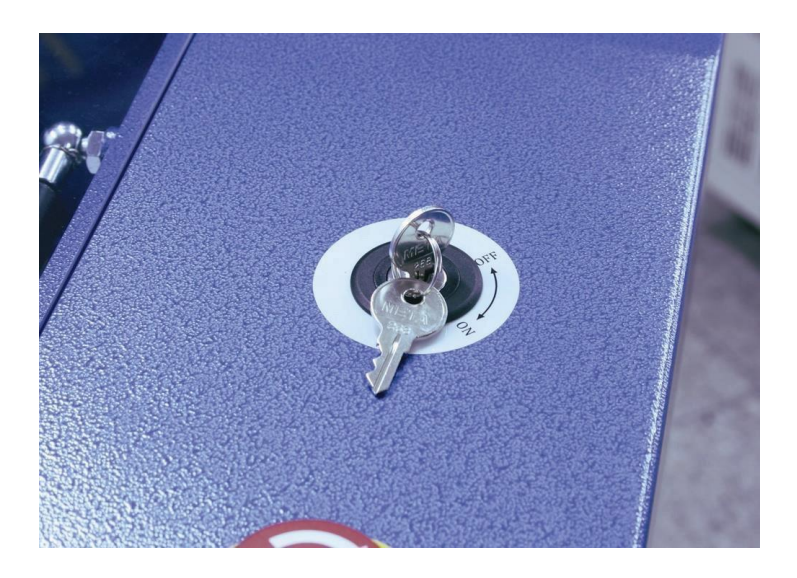

#### **Grafinio valdymo pulto apžvalga bei valdymo skydas**

"LaserPro Spirit" serijos valdymo pultas suteikia galimybę lengvai pasiekti visus rankinius valdiklius, reikalingus pjovimui ir graviravimui. Skystųjų kristalų ekranas (LCD), funkciniai, kryptiniai ir pasirinkimo mygtukai leidžia lengvai atlikti paiešką per mašinos rankinius valdiklius.

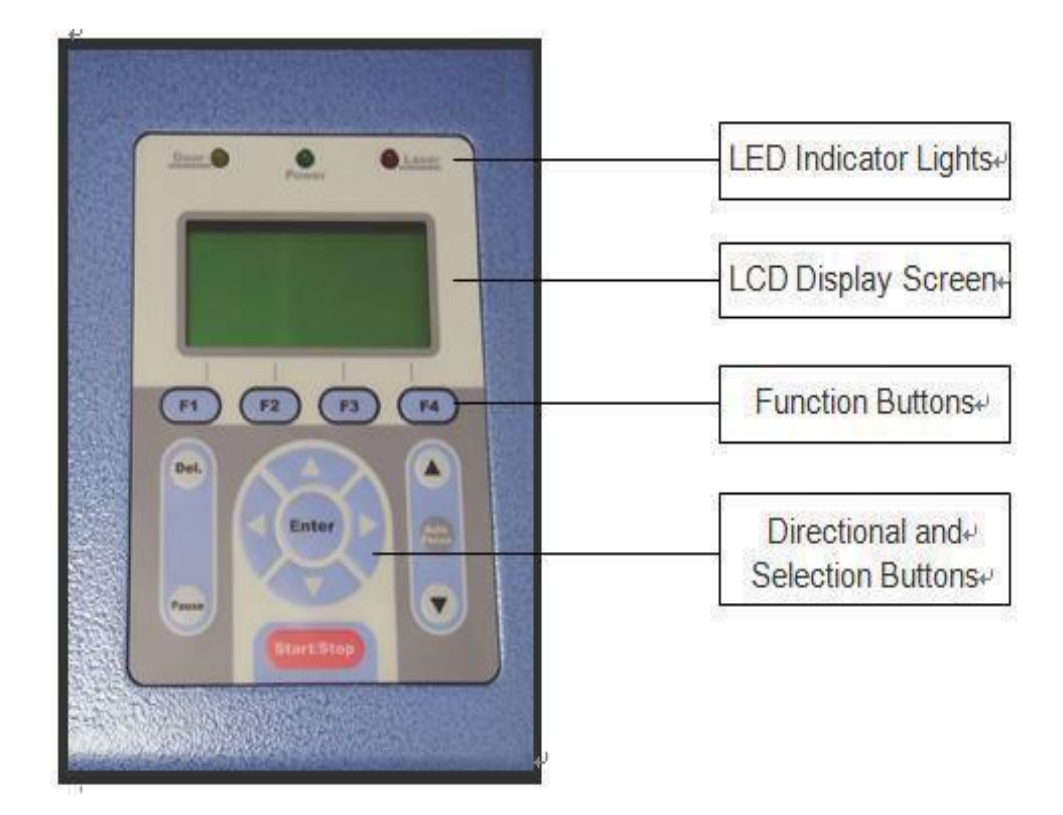

- LED indikatoriaus lemputės
- Trys "LaserPro Spirit" serijos valdymo skydelio indikatoriai yra sistemos dalis, saugos blokavimo sistema.
- Durys durų lemputė užsidegs, kai viršutinis arba išorinis dangtis yra atidarytas arba netinkamai uždarytas.
- Maitinimas Maitinimo lemputė užsidega, kai "LaserPro Spirit" Series yra įjungta.
- Lazeris lazerio lemputė šviečia, kai lazeris yra aktyvus ir veikia.

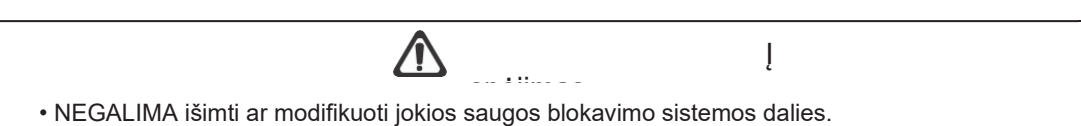

• Jei bet kuriuo metu yra atidarytos bet kurios prieigos durys ir šviečia "lazerinis" šviesos diodas, nedelsiant atjunkite lazerinę sistemą ir kreipkitės į GCC techninę

pagalbą.

<sup>•</sup> NENAUDOKITE lazerio sistemos, jei kuri nors saugos sistemos dalis neveikia.

#### **Krypties ir pasirinkimo mygtukai**

**Function** - (F1 / F2 / F3 / F4) - Keturi funkcijų mygtukai leidžia jums pasirinkti įvairias funkcijas, kurios keisis priklausomai nuo to kuriame meniu esate. Kiekvienas atitinkamas funkcijos mygtukas bus rodomas LCD ekrane. Atkreipkite dėmesį, kad tam tikruose meniu ne kiekvienas funkcijų mygtukas visada bus susietas su atitinkamu veiksmu. Esant tokioms situacijoms, tas mygtukas neturi funkcijos.

**Directional** - (O / A / D / D) - Keturi krypties mygtukai leidžia valdyti pasirinkimo žymeklį per valdymo skydelio meniu ir reguliuoti konkrečių nustatymų vertę. Paprastai D / D krypties mygtukai pereina įvairius pasirinkimus, o O / A krypties mygtukai reguliuoja konkretaus pasirinkimo vertę.

**Enter** - patvirtina esamą pasirinkimą.

**Start / Stop** - leidžia pradėti arba sustabdyti graviravimo darbus, kai tos užduotys sėkmingai įkeliamos į sistemą.

**Delete** - suteikia greitą prieigą, kad ištrintumėte dabartinį darbą.

**Pause** - pristabdo dabartinį graviravimo procesą. Dar kartą paspauskite, kad atnaujintumėte dabartinį procesą.

**Auto focus** - po to, kai pastatėte medžiagą ir perkeliate objektyvo lęšio galvutę į plotą, kurį norite graviruoti, paspauskite šį mygtuką ir sistema automatiškai sureguliuos optimalų vertikalų židinio nuotolį lazeriui.

**Manual focus** - (K / 7) - Norėdami rankiniu būdu reguliuoti vertikalų nuotolį tarp lazerio galvutės ir medžiagos, tai galite naudoti mygtukus K / 7. Tokiu būdu reguliuojamas stalviršio vertikalus aukštis (z ašis).

#### **Grafinio valdymo skydelis**

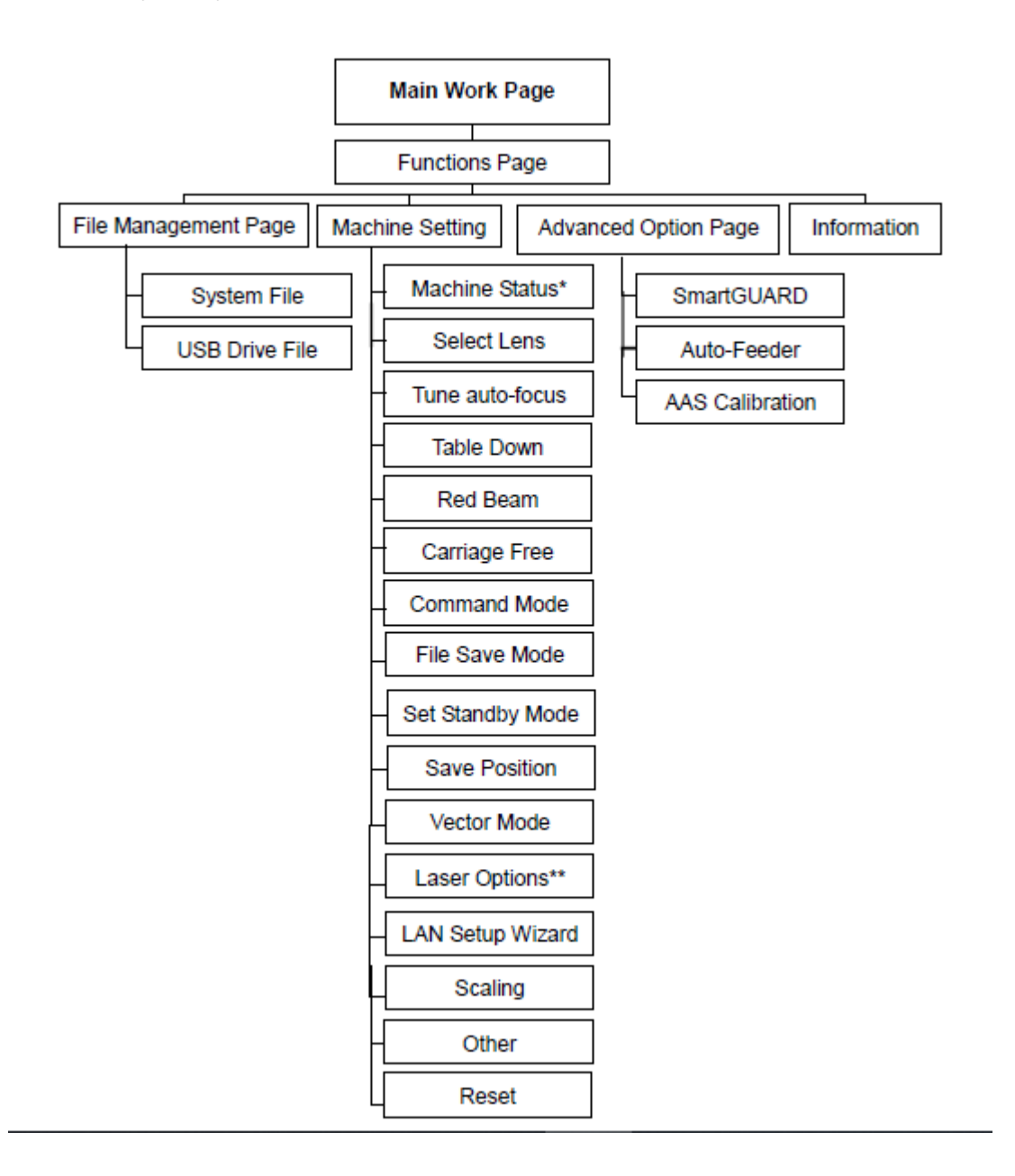

5.1.2 Grafinio valdymo skydelio funkcijos

Įjungus "LaserPro Spirit Series, mašina atliks keletą saugos patikrinimų ir inicijavimo procedūrų. LCD ekrane bus rodomas GCC autorių teisių, "LaserPro" logotipas ir mašinos inicijavimo puslapiai prieš einant į pagrindinį darbo puslapį.

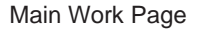

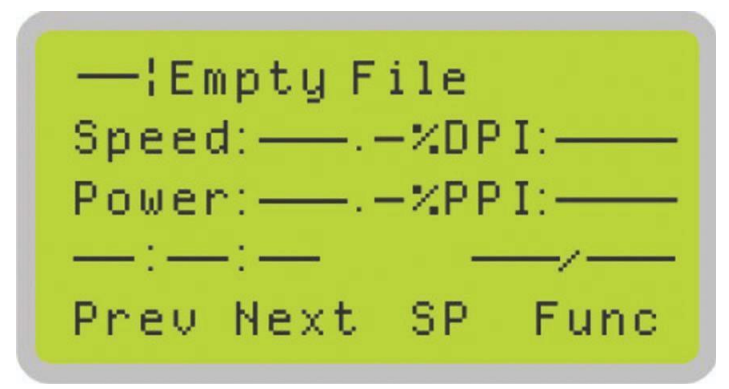

Pagrindinis darbo puslapis, kuriame "LaserPro Spirit" Seriess bus įjungta paleidus ir bus "Home base", kai naviguojama per įvairias valdymo pulto funkcijas. Tai bus puslapis, kuris bus rodomas apdorojant jūsų darbo vietas. Šiame puslapyje yra konkreti darbo informacija, pvz., Dabartinio darbo pavadinimas, greitis, galia, PPI, DPI, apdorojimas / likęs laikas ir įkelti darbai.

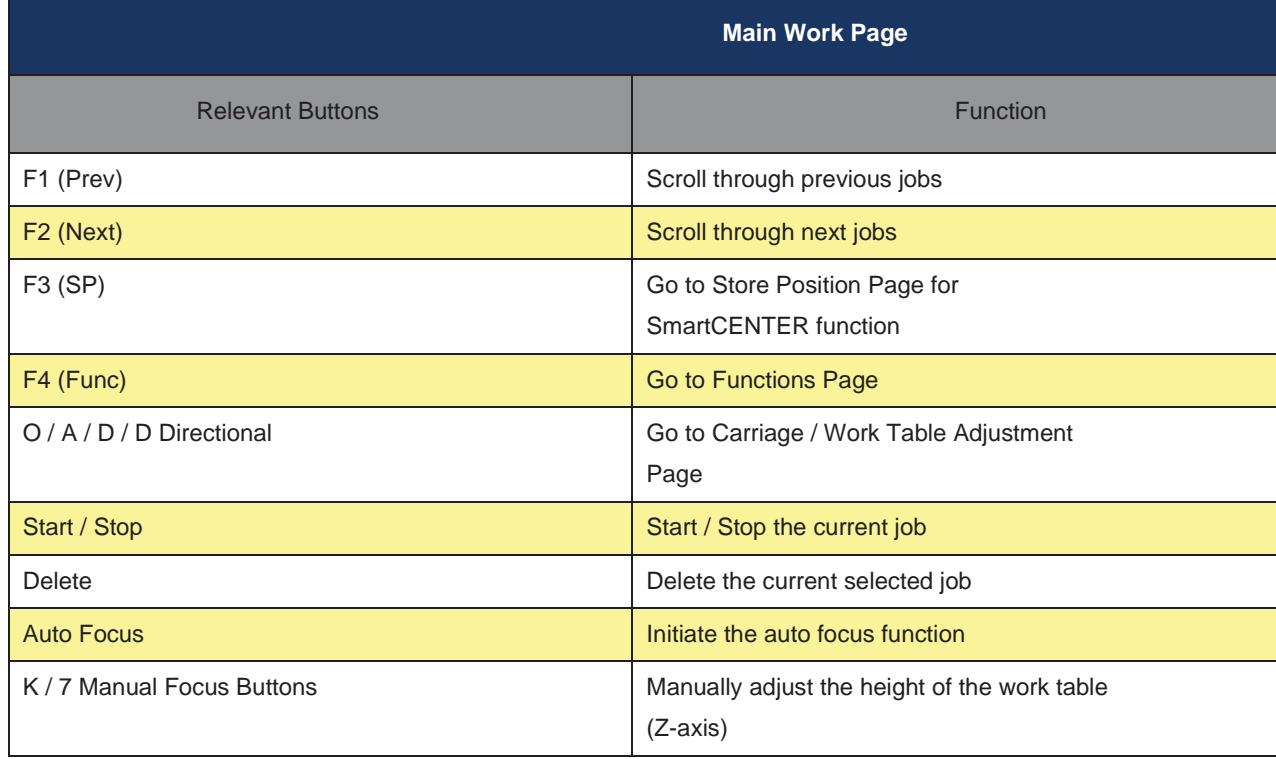

Carriage / Work Table Adjustment Page

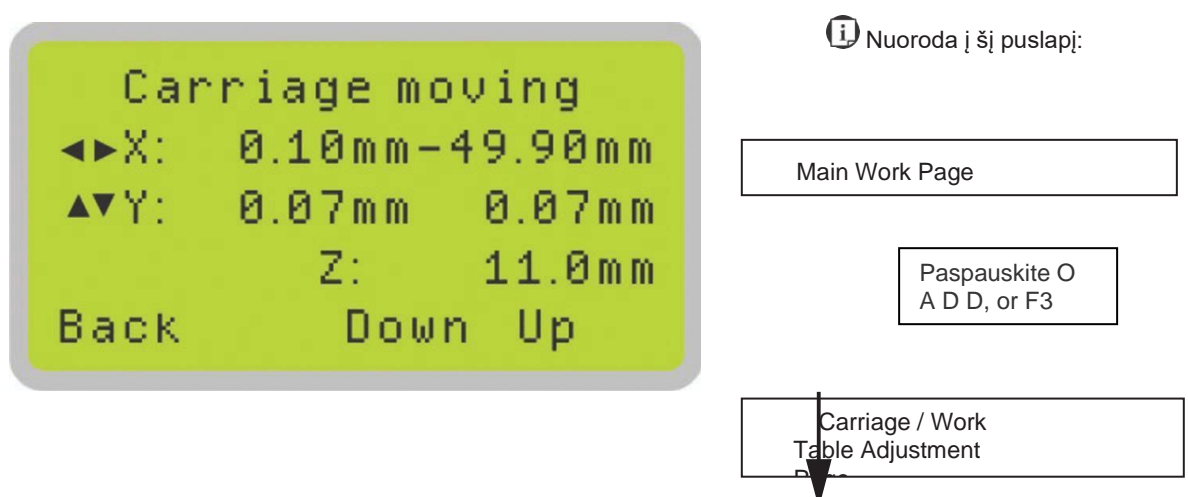

"The Carriage / Work Table Adjustment" puslapis leidžia rankiniu būdu padidinti ir sumažinti darbo stalo aukštį (Z ašis). Be to, galite rankiniu būdu reguliuoti objektyvo laikiklio Y ašį ir X ašį.

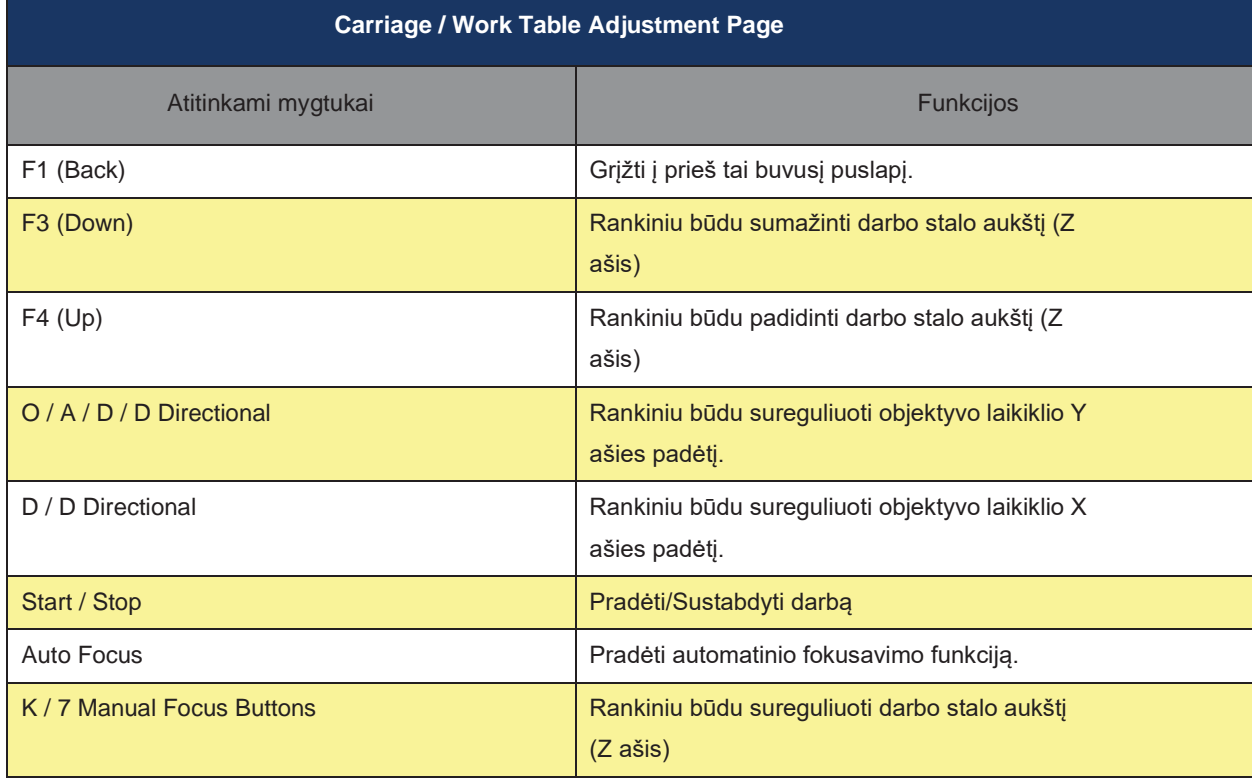

Machine Setting- Table Down Page

Main Work Page

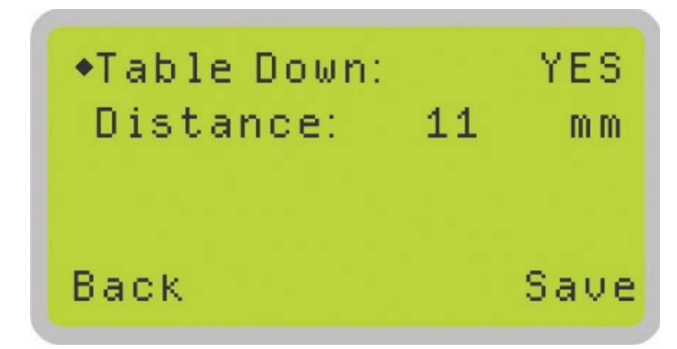

Nuoroda į šį puslapį:

Paspauskite F4.

Functions Page

Pasirinkite< Machine setting>

iš meniu.

Machine Setting Page

Pasirinkite <Table Down> iš meniu.

Table Down Page

Puslapyje nustatę lentelę žemyn galite pasirinkti, ar "LaserPro Spirit"

Series rodoma lentelė, kuri paleidžia įspėjamuosius pranešimus bus paleidimo metu. Jei parinktis "Table Down" yra "<YES>", "LaserPro Spirit" bus rodomas įspėjamasis pranešimas, kuriame nurodoma: "Lentelė nuleis žemyn ir pašalins objektus ant stalo". Paspaudus klavišą "Enter", šiame taške bus patvirtintas raginimas perkelti darbo stalą į žemiausią padėtį. Jei "Table Down" nustatoma <NO>, "LaserPro Spirit" neparodys įspėjimo pranešimo sistemos paleidimo metu.

• Lentelė žemyn: TAIP / NE

• Atstumas: 0 - 165 mm (165 mm Spirit, Spirit LS modeliams ir 177 mm Spirit GLS hibridiniam modeliui)

**Table Down Page**

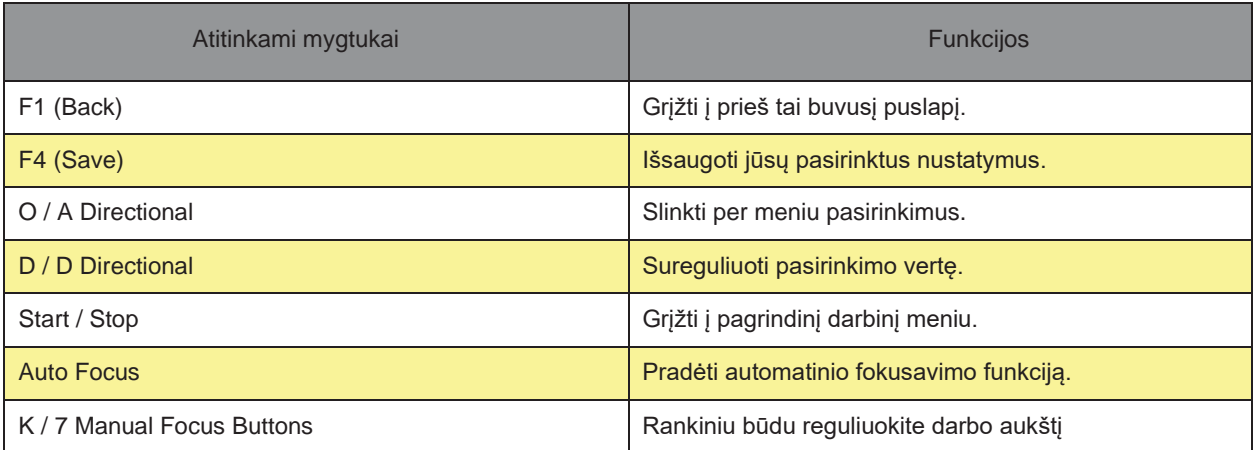

#### **"LaserPro Spirit" serijos spausdintuvo tvarkyklė**

Jei "LaserPro Spirit" serijos spausdintuvo tvarkyklė sėkmingai įdiegta, prieš pradėdami redaguoti ir užbaigti užduotis, turėsite nustatyti spausdintuvo ir puslapio dydžio numatytuosius nustatymus. Tokiu būdu, grafikos programinėje įrangoje nustatysite darbo sritį, kad ji atitiktų darbo stalo plotą.

#### PASTABA

Įsitikinkite, kad "LaserPro Spirit Series" yra nustatytas, kaip numatytasis spausdintuvas prieš pradedant puslapio išdėstymo nustatymus.

Įsitikinkite, kad "LaserPro Spirit Series" pasirinkta kaip DEFAULT PRINTER. Tai galite padaryti apsilankę "Windows" control panel → "Printers and Faxes". Jei "LaserPro Spirit Series" nėra pasirinkta kaip DEFAULT PRINTER, galite ją nustatyti ir per grafinę programinę įrangą. Toliau pateiktame pavyzdyje CorelDRAW parodyta, kaip "LaserPro Spirit Series" nustatyti kaip spausdintuvą.

- 1) Pagrindiniame meniu spustelėkite FILE → PRINT SETUP.
- 2) Lentelės skiltyje Name spustelėkite Spirit Series → OK

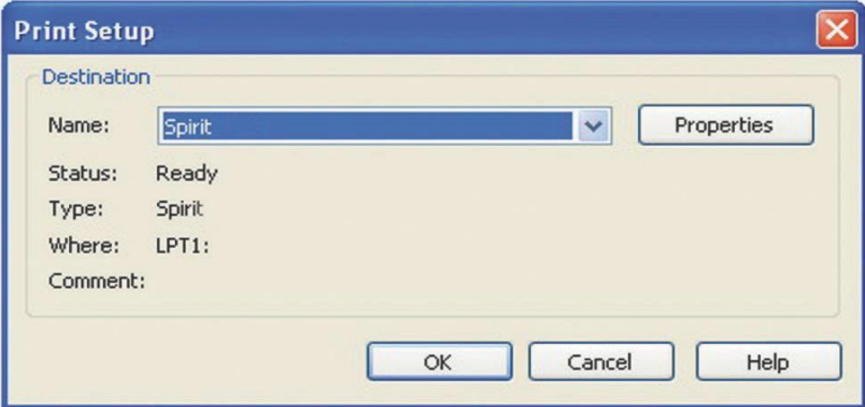

#### **Puslapio nustatymas ir orientavimas**

Pirmas dalykas, kurį turite padaryti prieš dirbdami su "LaserPro Spirit" serijos spausdintuvo tvarkykle, tai užtikrinti, kad puslapio ir išdėstymo nustatymai būtų tinkamai sukonfigūruoti programinėje įrangoje. Jei norite nustatyti programinės įrangos puslapio išdėstymą, kad jis atitiktų "LaserPro Spirit Series" darbo stalo matmenis ir orientaciją, turėsite priimti ir redaguoti savo programinės įrangos puslapio nustatymus bei išdėstymą.

Programinės įrangos puslapio nustatymo puslapyje:

- Nustatykite grafinę programinę įrangą į " Landscape mode" režimą.
- Nustatykite puslapio dydį, kad atitiktų lazerinio įrenginio darbo srities dydį. "Spirit" ir "Spirit" LS: 640x460 mm (25,19 "x18,11) arba 740x460 mm (29,13" x18,11 ") su išplėstiniu režimu.

Spirit GLS: 860x610 mm (33,8 "x20") arba 960x610 mm (37,79 "x20") su išplėstiniu režimu.

#### **"CorelDRAW" pavyzdys (Page Setup and Orientation)**

Toliau pateikiamas pavyzdys, kaip nustatyti grafinę programinę įrangą "Page Setup" ir "Orientation". "CorelDRAW" yra paskirta programinė įranga. Kitoms grafinėms programoms turėsite pasiekti atitinkamą puslapio nustatymo puslapį.

- 1. Pagrindiniame meniu spustelėkite LAYOUT → PAGE SETUP.
- 2. Kairėje esančioje naršymo juostoje spustelėkite DOCUMENT → PAGE → SIZE.
- 3. Isitikinkite, kad pasirinktas NORMAL PAPER ir LANDSCAPE.
- 4. Užtikrinkite, kad popieriaus pločio ir aukščio matmenys atitiktų "LaserPro Spirit" serijos darbo zonos matmenis

"Spirit" ir "Spirit" LS: 640x460 mm (25,19 "x18,11) arba 740x460 mm (29,13" x18,11 ") su išplėstiniu režimu.

Spirit GLS: 860x610 mm (33,8 "x20") arba 960x610 mm (37,79 "x20") su išplėstiniu režimu.

5. Spustelėkite OK, kad baigtumėte popieriaus dydžio reguliavimą.

#### **Spalvų tvarkymas**

"LaserPro" tvarkyklė naudoja rašalo spalvų nustatymus, kad valdytų lazerinio graviravimo ir pjovimo parametrus. Be to, kad jūsų puslapių sąranka ir orientacija būtų tinkamai nustatytos grafinėje programinėje įrangoje, prieš pradėdami dirbti su "LaserPro Spirit Series" spausdintuvo tvarkykle, taip pat turėsite įsitikinti, kad spalvų tvarkymas yra išjungtas.

Grafikos programinės įrangos spalvų tvarkymo (Color Management) puslapyje:

• Išjunkite spalvų tvarkymą arba nustatykite "Color Management" į "Off".

#### **"CorelDRAW" pavyzdys (Color Management)**

Toliau pateikiamas pavyzdys, kaip tinkamai išjungti spalvų tvarkymą grafinėje programinėje įrangoje. "CorelDRAW" yra nurodyta pavyzdinė programinė įranga. Kitoms grafinėms programoms turėsite pasiekti atitinkamą spalvų tvarkymo puslapį.

- 1. Iš pagrindinio meniu spustelėkite TOOLS → COLOR MANAGEMENT ir CorelDRAW's Color. Bus rodomas valdymas.
- 2. Išskleidžiamajame meniu STYLE pasirinkite COLOR MANAGEMENT OFF.
- 3. Spustelėkite OK, kad užbaigtumėte spalvų valdymo koregavimus.

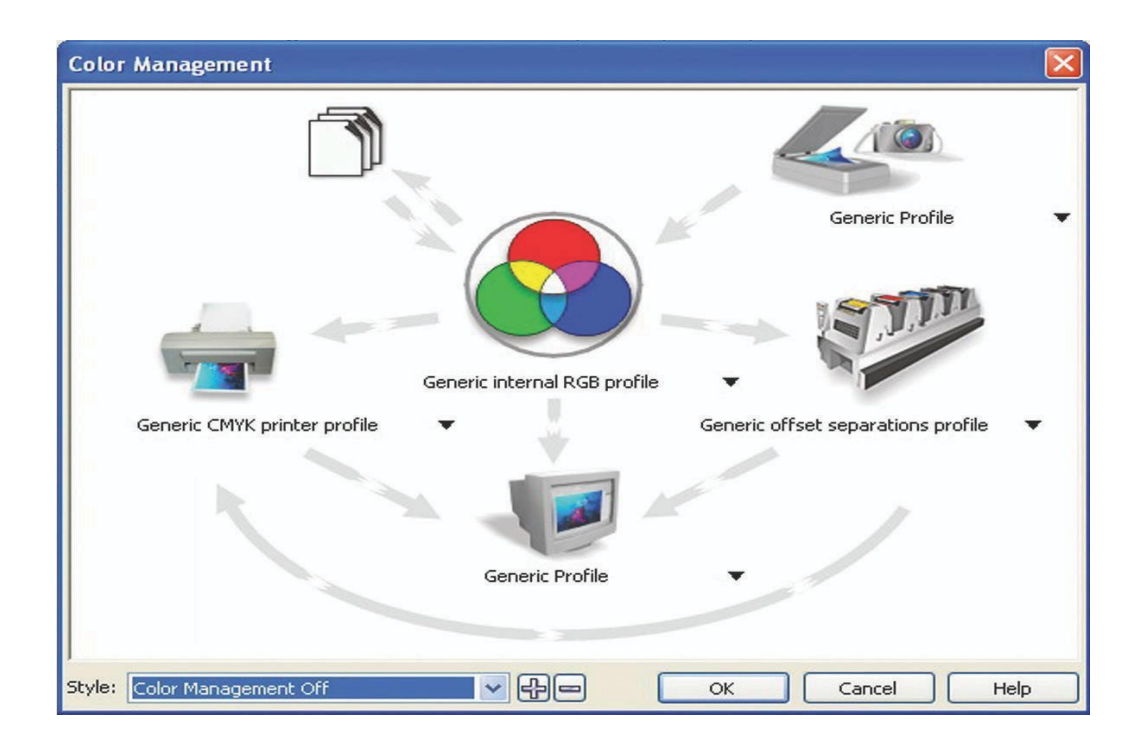

#### **"LaserPro" spausdintuvo tvarkyklės naudojimas**

Dabar, kai tinkamai nustatėte grafinės programinės įrangos "Page and Layout" ir Color Management, jūs pasiruošę konfigūruoti darbo detales "LaserPro" spausdintuvo tvarkyklėje. "LaserPro" spausdintuvo tvarkyklė leidžia reguliuoti graviravimo / pjovimo parinktis. Nustačius savo vaizdą, dizainą ar tekstą, kuris bus išgraviruotas jūsų programinėje įrangoje, galite paleisti "LaserPro Spirit Series" spausdintuvo tvarkyklę, eidami  $i \leq FILE$ >  $\rightarrow$  <PRINT>  $\rightarrow$ <PROPERTIES>.

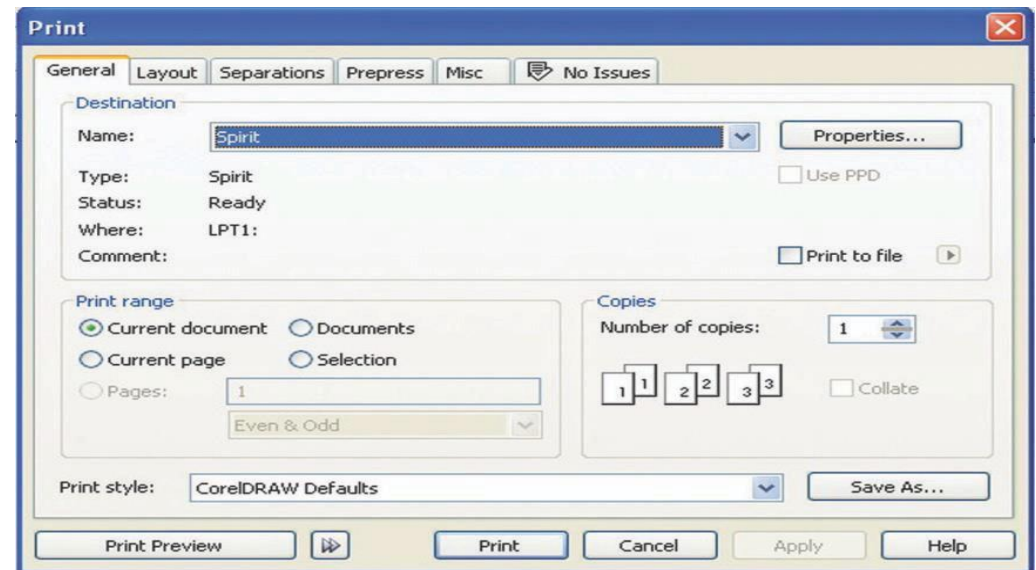

#### **Pastaba**

#### CorrelDraw buvo naudojama, kaip pavyzdinė programinė įranga.

The LaserPro Spirit Series Print Driver consists of seven primary sections (pages) in which you will be able to choose various engraving / cutting options and settings:

- **Options Page**
- Pen Page
- **Advanced Page**
- Paper Page
- **Language Page**
- Raster Page (appears only in Black & White Mode)
- Stamp Page (appears only in Stamp Mode)

"LaserPro Spirit Series" spausdintuvo tvarkyklę sudaro septyni pagrindiniai skyriai (puslapiai), kuriuose galėsite pasirinkti įvairias graviravimo / pjovimo parinktis ir nustatymus:

- Funkcijų puslapis
- Rašiklio nustatymio puslapis
- Išplėstinis puslapis
- Popieriaus puslapis
- Kalbos puslapis
- Rastrinis puslapis (rodomas tik juodos ir baltos spalvos režimu)
- Antspaudo puslapis (rodomas tik žymos režimu).

"LaserPro Spirit Series" gerai prižiūrimas užtikrina kokybišką produkciją, nuoseklų patikimumą ir ilgesnį produkto tarnavimo laiką. Dūmai, dulkės ar likučių susidarymas lazerio sistemoje arba mechaniniai komponentai gali sumažinti lazerio galią, judesio sistemos pažeidimai, sumažina gaminio gyvavimo ciklą ir gali sukelti daugybę kitų išvengiamų problemų. Šiame skyriuje aprašoma, kaip reguliariai atlikti darbo stalo, judesio sistemos, veidrodžių ir objektyvo priežiūrą.

Valymo dažnumas priklausys nuo kelių faktorių, pvz., dėl naudojamų medžiagų tipų, tiesioginės darbo aplinkos, naudojimo dažnumo, išmetimo sistemos kokybės ir kt.

Gali įvykti trumpas jungimas, jei prieš valydami neišjungsite ir neištrauksite iš elektros lizdo "Spiriti Series" Sistema gali būti pažeista, jei neišjungsite lazerio. Visada išjunkite ir ištraukite iš maitinimo lizdo "LaserPro Spirit Series" lazerį. SPĖJIMAS

 $\triangle$ 

Į

#### **Rekomenduojamas valymas ir priežiūros priemonės**

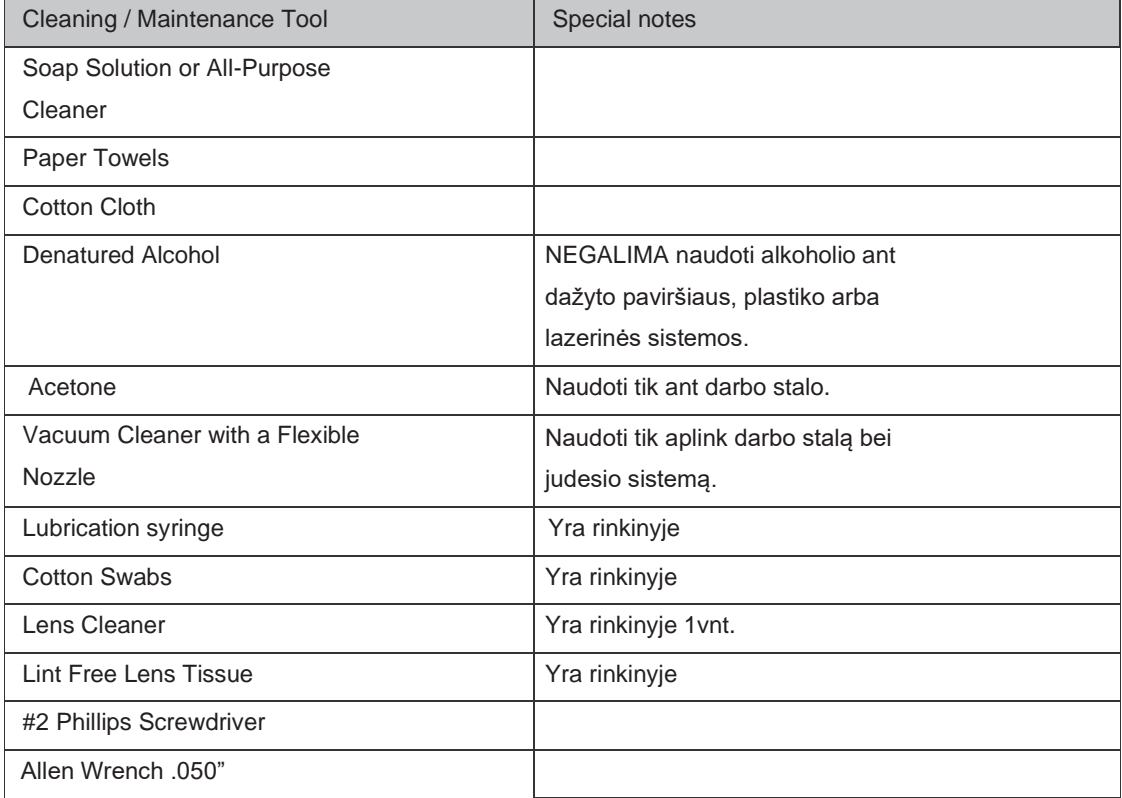

#### **Darbo stalo ir judesio sistemos priežiūra**

#### **Prieiga prie darbo stalo ir judesio sistemos**

Svarbu gauti visišką prieigą prie darbo stalo ir judėjimo sistemos, kad būtų tinkamai išvalytos ir prižiūrimos šios sritys. Tam reikės pakelti "SmartLID". Tai galite padaryti atlikdami šiuos veiksmus:

#### **"SmartLID" atidarymas:**

1. Viršutinis mašinos dangtis gali būti atidarytas naudojant rankenas iš "LaserPro Spirit" galinės pusės. Pakelkite dangtelį iki di, kad užfiksuotumėte skląstį (kaip parodyta paveikslėlyje

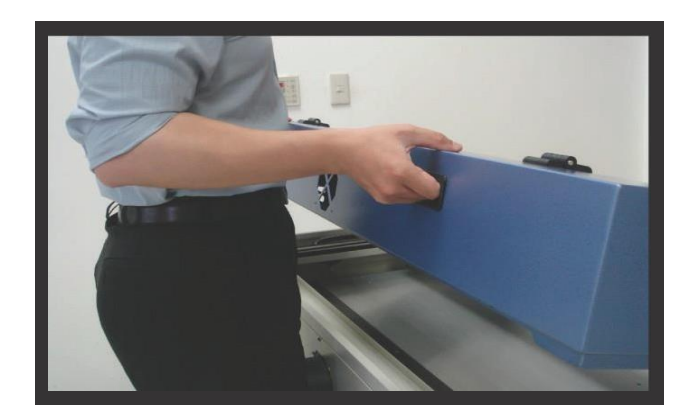

2. Rankiniu būdu užfiksuokite SmartLID per du stumdomus užraktus, esančius kiekvienoje metalinės atramos bėgių pusėje, stumdami juos į užrakinimo padėtį (kaip parodyta žemiau esančiame paveikslėlyje.

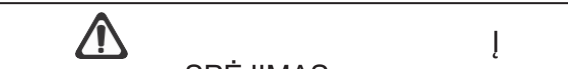

Atidarę "SmartLID", visada įsitikinkite, kad tinkamai įjungėte "SmartLID" rankinius užraktus abiejose metalinių atraminių bėgių pusėse. Jei to nepadarysite, gali kilti rimtas pavojus, jei SmartLID nuleis.

#### **"SmartLID" uždarymas:**

Norint tinkamai uždaryti "SmartLID" po to, kai baigiate prieigą prie darbo stalo ar judesio sistemos, atlikite šiuos veiksmus:

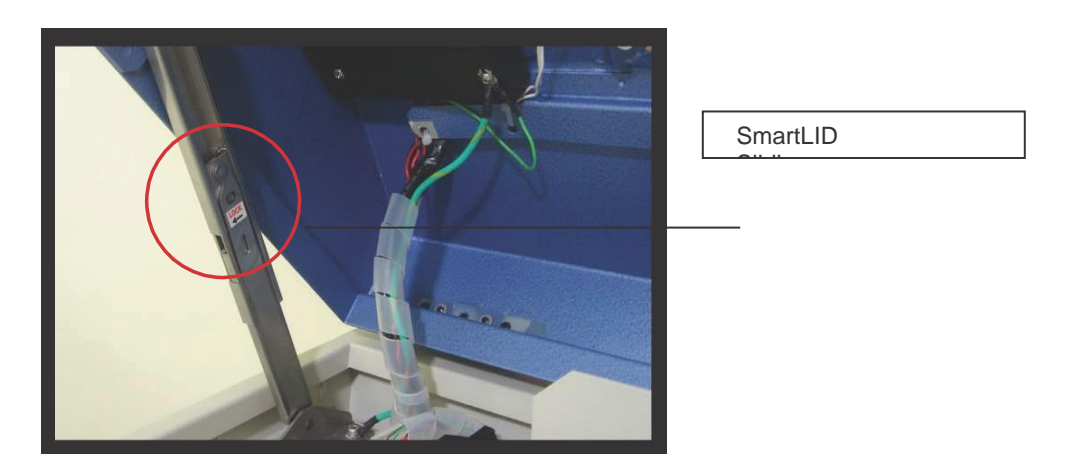

- 1. Atjunkite abu stumdomus užraktus, esančius kiekvienoje metalinės atramos bėgių pusėje, stumdami juos nuo jūsų į atrakinimo padėtį.
- 2. Paspauskite "SmartLID" nuo jūsų ir pereikite prie maksimalios padėties, kad išjungtumėte skląstį (pažymėtas nedideliu paspaudimu) ir švelniai uždarykite SmartLID.

#### **Darbo stalo ir judesio sistemos valymas**

- 1. Valykite darbo stalą ir judesio sistemą, atlikdami šiuos veiksmus:
- 2. Prieš valydami, išjunkite maitinimą ir atjunkite "Spirit Series".
- 3. Naudokite dulkių siurblį su lanksčiu purkštuku, kad pašalintumėte dulkes ir šiukšles iš darbo stalo ir judesio sistemos.
- 4. Ant popieriaus ar medvilninio rankšluosčio naudokite nedidelį kiekį universalių valymo priemonių, alkoholio ar acetono, kad išvalytumėte darbo stalą.
- 5. Ant popieriaus arba medvilnės rankšluosčio užtepkite muilo tirpalą, universalų valiklį arba alkoholį, kad nuvalytumėte judėjimo sistemos bėgius.
- 6. Palaukite, kol viskas galutinai išdžiūs, prieš prijungdami ir pradedami naudoti "Spirit Series".

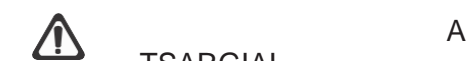

• Niekada nepilkite alkoholio ar acetono tiesiai į darbinį stalą.

 $\epsilon$ 

• Netinkamai naudojama alyva, alkoholis ar acetonas gali sukelti gaisrą arba dūmų susidarymą.

 $\overline{\phantom{a}}$ 

#### **X & Y bėgių tepimas**

Kad judesio sistema veiktų sklandžiai, judesio sistemos X ir Y bėgiai turi būti tepami kas savaitę. Nedidelį kiekį lengvosios mašininės alyvos arba PS2 tepalo naudokite ant popieriaus ar medvilninio rankšluosčio ir valykite "X" "Spirit" modeliui ir "Y " bėgį modeliams Spirit, Spirit LS ir Spirit GLS. PS2 tepalą galite įsigyti iš NSK atstovų visame pasaulyje. Jei norite gauti papildomos informacijos, apsilankykite šiuo adresu: http://www.nsk.com/lt/company/network/index.html

#### PASTABA

Išvalykite ir sutepkite "Spirit LS" ir "GLS" modelių X linijinę bėgį su 0,1 ml tepalu iš švirkšto kas dvi savaites, kad tinkamai palaikytumėte judėjimo sistemą.

Spirit "Spirit LS" ir "Spirit GLS" X linijinės bėgių tepimo alyva turi būti užsakyta iš GCC LaserPro ir jos įgaliotų platintojų. Kitas nežinomas tepalas gali sugadinti bėgių tarnavimo laiką ir eksploatacines savybes.

Dirbdami su medžiagomis, kurios gamina daug šiukšlių (pvz., Medieną), visada valykite ir sutepkite Spirit LS ir GLS modelių X ir Y bėgius.

Pernelyg daug alyvos arba PS2 tepalo, priklijuoto ant Y bėgių, pagreitins šiukšles gali turėti neigiamos įtakos bėgiui.

"Spirit LS" ir "Spirit GLS" modelių "X" bėgiai turi linijinį guolį, kuris turi būti reguliariai tepamas, priklausomai nuo darbo krūvio, rekomenduojama kas dvi savaites. Laikykitės toliau pateiktų procedūrų:

- 1. Išimkite tepalo švirkštą iš priedų dėžutės.
- 2. Nuimkite tepimo angos plokštę ant X bėgių.
- 3. Įšvirkškite 0,1 ml tepalo ties linijos guolio viduje esančia įpurškimo anga ir perkelkite objektyvo laikiklį taip, kad jis būtų lygus.

4. Pakartokite 3 žingsnį, kol pilnai užpildysite.

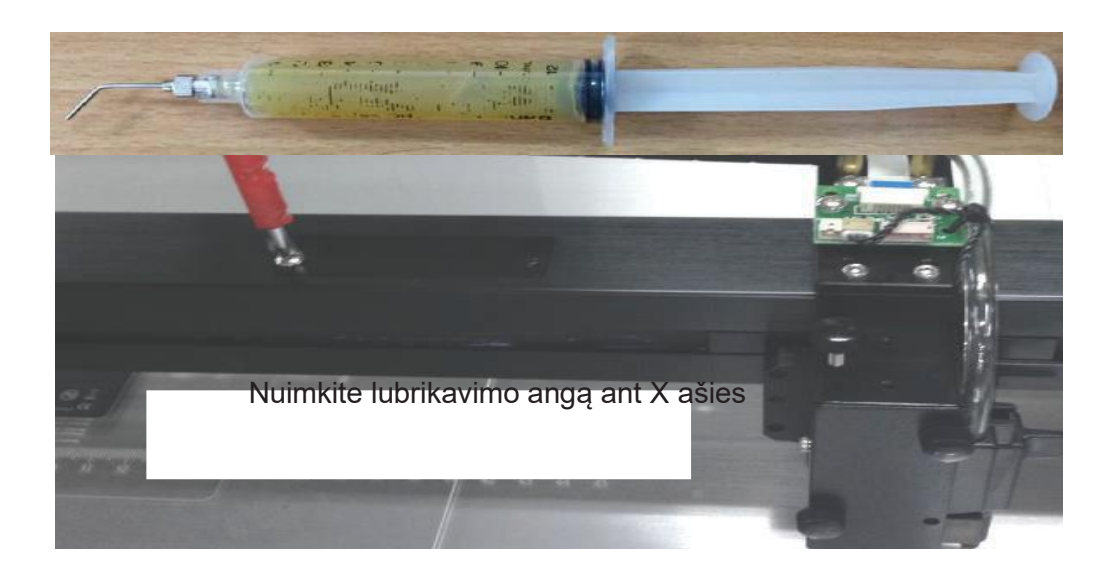

- 5. Pakartokite 3 ir 4 žingsnius prie injekcijos angos priešingoje linijinio guolio pusėje.
- 6. Uždėkite tepimo angos plokštę atgal į X bėgį.

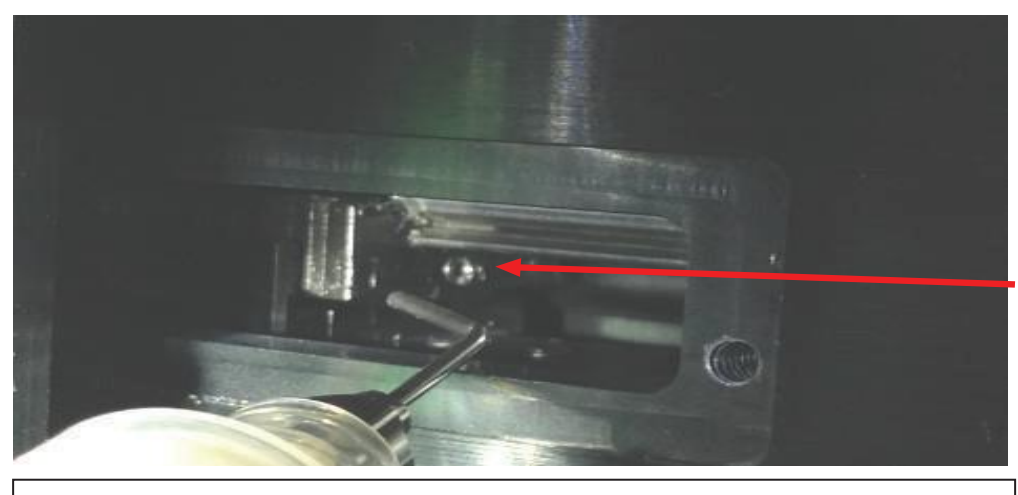

Į guolio angą įpilkite nedidelį kiekį tepalo skysčio

7. Atidarykite diržą rankomis ir naudokite medvilnės tamponą, kad išvalytumėte linijinį kreiptuvą (įsitikinkite, kad nuvalėte viršutinį, apatinį ir paviršiaus linijinį kreipiklį).

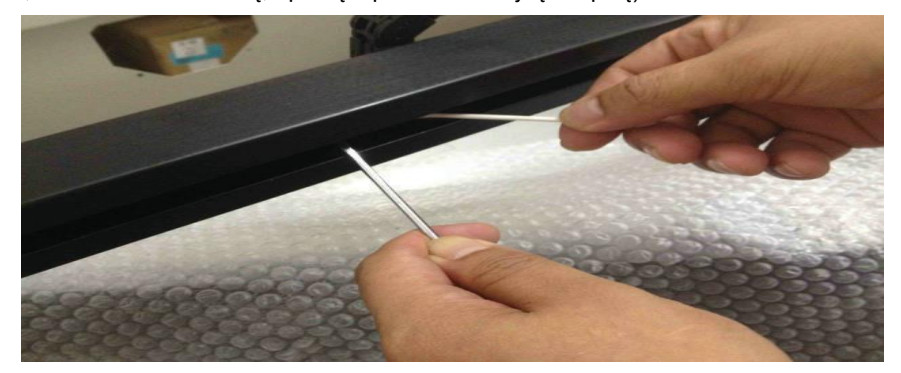

8. Naudokite švarią alyvą ant medvilnės tampono ir tada tepkite linijinį kreiptuvą (įskaitant linijinio kreiptuvo viršų, apačią ir paviršių).

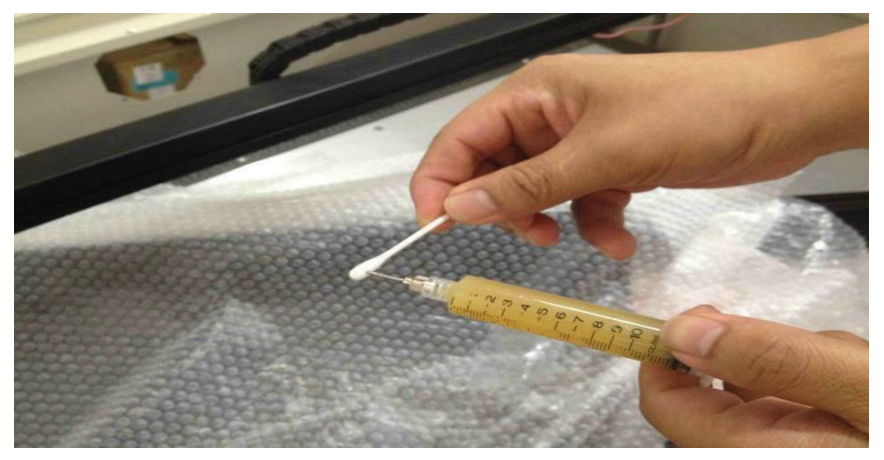

#### **Optikos sistemos valymas**

#### **Veidrodžių nuėmimas**

Rekomenduojame patikrinti veidrodžius vieną ar du kartus per savaitę, kad pamatytumėte, ar juos reikia valyti. Jei yra šiukšlių ar dūmų apnašų, atlikite šiuos veiksmus, kad juos išvalytumėte.

PASTABA Veidrodžiai turi būti nuimami, kad juos būtų galima valyti vienu metu, jog būtų išvengta spindulių nukreipimo po to, kai juos grąžinsite į objektyvo laikiklius. Kaip valyti veidrodžius, žr. 8.3.2 skyrių.

Toliau pateikiamame skyriuje bus parodyta "LaserPro Spirit" esančių keturių veidrožių vietas bei kaip juos išvalyti.

Veidrodis 1 yra "LaserPro Spirit" apačioje, kairėje pusėje.

- 1. Naudokite # 2 "Phillips" atsuktuvą, kad atidarytumėte prieigos skydelį, esantį apatinėje "LaserPro Spirit" pusėje.
- 2. Atidarykite lizdo dangtelį, esantį apačioje kairėje "Spirit" mašinos pusėje.

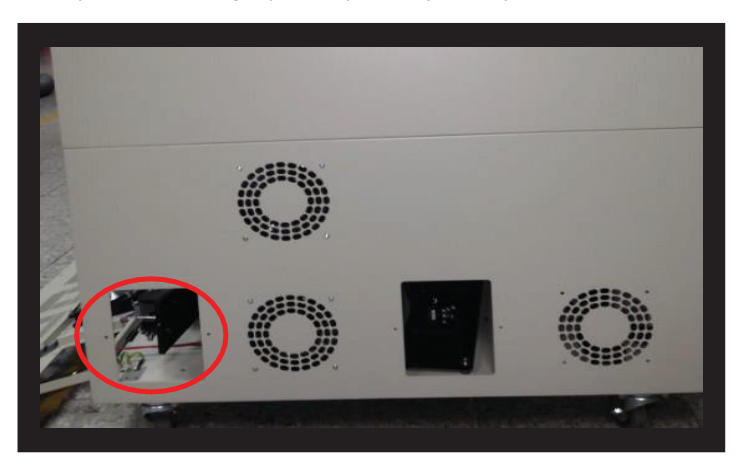

3. Atlaisvinkite varžtą ir nuimkite apsauginį juodą dangtelį esanti priešais lazerinį vamzdelį.

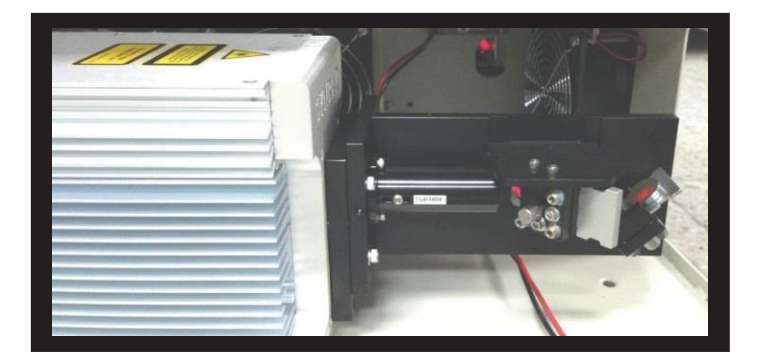

4. Atsukite veidrodžio varžtą.

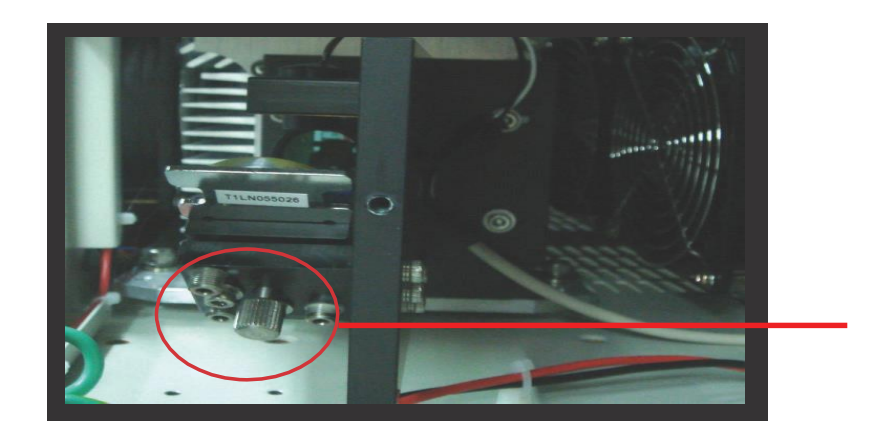

- 5. Tinkamai nuvalykite veidrodį.
- 6. Po valymo padėkite veidrodį atgal į optikos laikiklį.
- 7. Priveržkite varžtą.
- 8. Uždarykite ir uždenkite visus dangčius.

"Spirit GLS" hibridinė mašina su dvigubais lazeriniais vamzdžiais (CO2 laser tube ir "Fiber laser tube"), be pirmiau minėto proceso ir švaraus veidrodžio, yra papildomas veidrodis, skirtas Fiber tube laser modeliui.

1. Atidarykite lizdo dangtelį, esantį apatinėje kairėje mašinos pusėje.

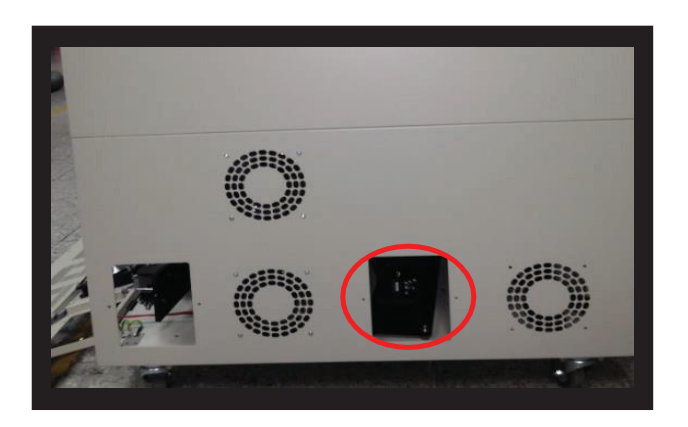

- 2. Atlaisvinkite varžtą ir nuimkite apsauginį juodą dangtelį esantį priešais lazerinį vamzdelį.
- 3. Atlaisvinkite veidrodinį varžtą, pritvirtintą prie veidrodžio.
- 4. Tinkamai nuvalykite veidrodį.
- 5. Po valymo padėkite veidrodį atgal į optikos laikiklį.
- 6. Priveržkite varžtą.
- 7. Uždarykite ir uždenkite visus dangčius.

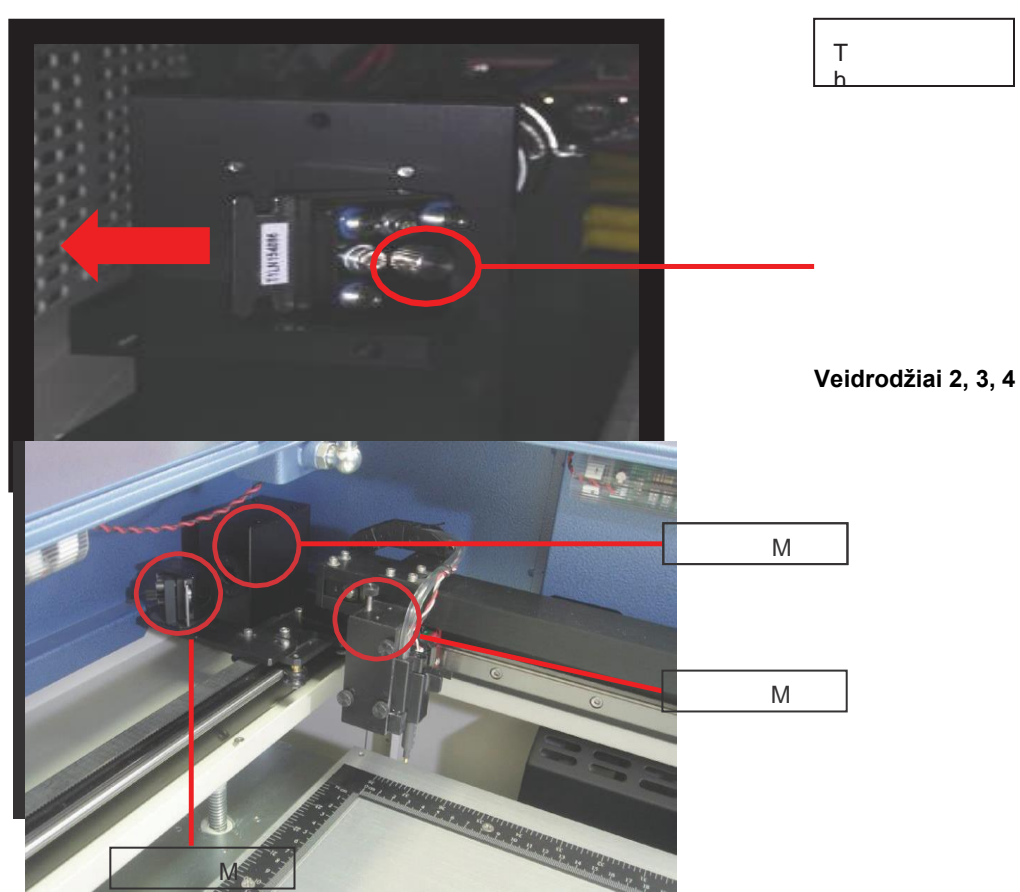

Šie veidrodžiai yra "LaserPro Spirit" serijos darbo stalo srityje.

#### **Veidrodis 2**

- 1. Atsukite ir nuimkite juodą apsauginį dangtelį
- 2. Atsukite varžto laikiklio veidrodį.
- 3. Tinkamai nuvalykite objektyvą.
- 4. Po valymo padėkite veidrodį atgal į optikos laikiklį.
- 5. Priveržkite varžtą.
- 6. Uždarykite ir užfiksuokite juodą apsauginį dangtelį.

#### **Veidrodis 3**

- 1. Atsukite varžtą laikantį veidrodį.
- 2. Tinkamai nuvalykite objektyvą.
- 3. Po valymo padėkite veidrodį atgal į optikos laikiklį.
- 4. Priveržkite varžtą.

#### **Veidrodis 4**

- 1. Atsukite tris varžtus, laikančius objektyvo laikiklį, ir nuimkite jį, kad atleistumėte 4 veidrodį ir lešį.
- 2. Atsukite viršutinį varžtą, kad nuimtumėte 4 veidrodį (kaip parodyta žemiau esančiame paveikslėlyje).

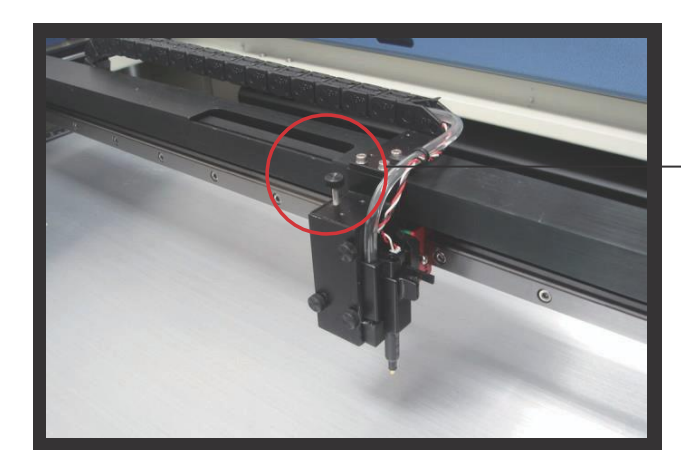

Viršutinis varžtas

- 3. Tinkamai nuvalykite objektyvą.
- 4. Po valymo padėkite veidrodį atgal į optikos laikiklį.
- 5. Priveržkite viršutinį varžtą.
- 6. Įdėkite objektyvo laikiklio plokštę ir priveržkite tris varžtus.

#### **Veidrodžių valymas**

Nuėmus kiekvieną veidrodį, reikia patikrinti, kad nebūtų įbrėžimų, dūmų apnašų ar šiukšlių. Jei yra likučių ar šiukšlių, atlikite šiuos veiksmus, kad išvalytumėte veidrodžius:

- 1. Laikykite veidrodį atspindinčia puse į viršų, neliesdami veidrodžio atspindinčiosios pusės (NEGALIMA spausti veidrodžio paviršiaus pirštais ar kitomis valymo priemonėmis).
- 2. Per veidrodį uždėkite naują lęšių audinio lapą.
- 3. Ant audiniu padengto veidrodžio užtepkite keletą lašų lęšio valiklio (užtepkite pakankamai, kad audinys absorbuotų pakankamai tirpalo, kad padengtų veidrodžio paviršių).
- 4. Traukite audinį per veidrodį tik viena kryptimi.
- 5. Pakartokite valymo procesus, jei po pirmojo bandymo veidrodis nėra visiškai švarus.
- 6. Prieš iš naujo įdėdami, įsitikinkite, kad veidrodis yra visiškai sausas.

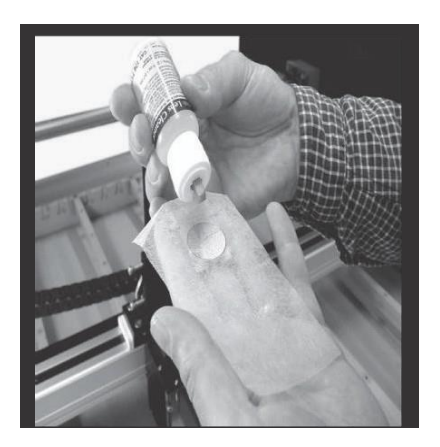

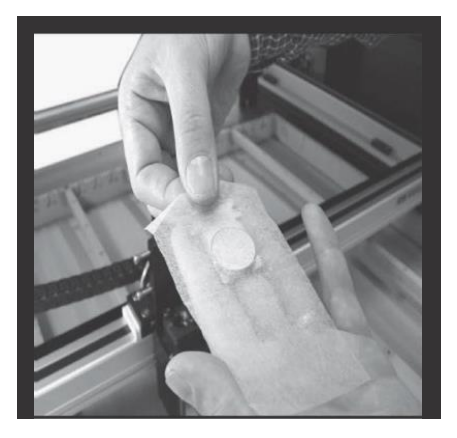

#### $\triangle$ **A TSARGIAI**

□ Jei veidrodis yra subraižytas, kreipkitės į GCC "LaserPro" atstovus, kad juos pakeistų. NEGALIMA veidrodžio paviršiaus pirštais ar kitomis valymo priemonėmis spausti.

Optikos komponentai yra labai trapūs, būkite atidus juos valydami sekite instrukcijas.

#### **Lęšio nuėmimas ir valymas**

- 1. Atsukite tris fiksatoriaus varžtus, pritvirtinančius objektyvo laikiklį, ir nuimkite objektyvo laikiklį, kad atskleistumėte lęšį.
- 2. Atsargiai ištraukite lęšį.
- 3. Išvalykite lęšį medvilnės tamponu ir valikliu. Būtinai nuvalykite abi lęšio objektyvo puses.
- 4. Valymui naudokite vatos tamponą, kad švelniai nuvalytumėte lęšį ir objektyvo dangtelį.

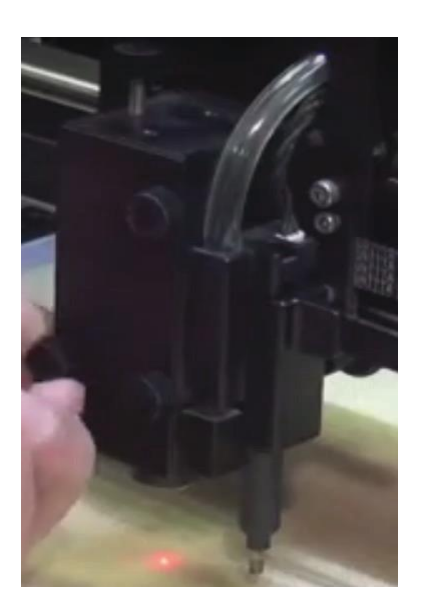

Išsukite varžtą **Ištra** Ištra Ištra Ištra

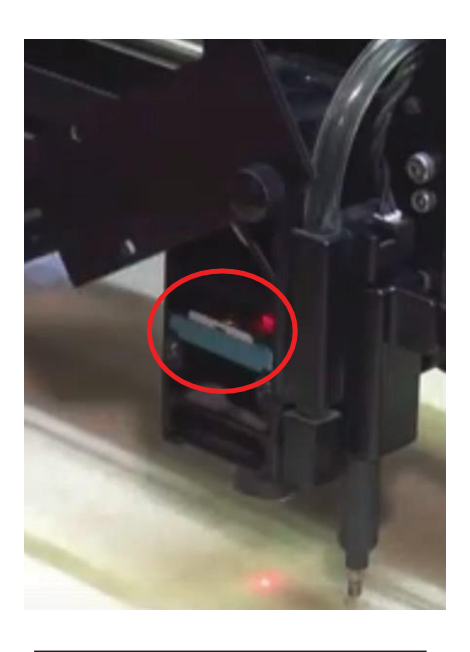

ukite lęšį<br>.

#### **Išmetimo vamzdžio valymas**

Efektyvi ištraukiamoji ventiliacija yra labai svarbi lazerio pjovimo kokybei. Siūlome reguliariai išvalyti išmetamųjų dujų kanalą nuo sukauptų dulkių, kad būtų užtikrintas mūsų lazerinio graviravimo sistemos vėdinimo efektyvumas.

- 1. Išimkite varžtus, pritvirtinančius galinę durų plokštę lazerinėje mašinoje.
- 2. Atidarykite galines dureles ir išimkite išmetimo kanalą, kad išvalytumėte vandeniu.
- 3. Pritvirtinkite išmetimo kanalą ir galinių durų plokštę atgal į lazerinę mašiną.

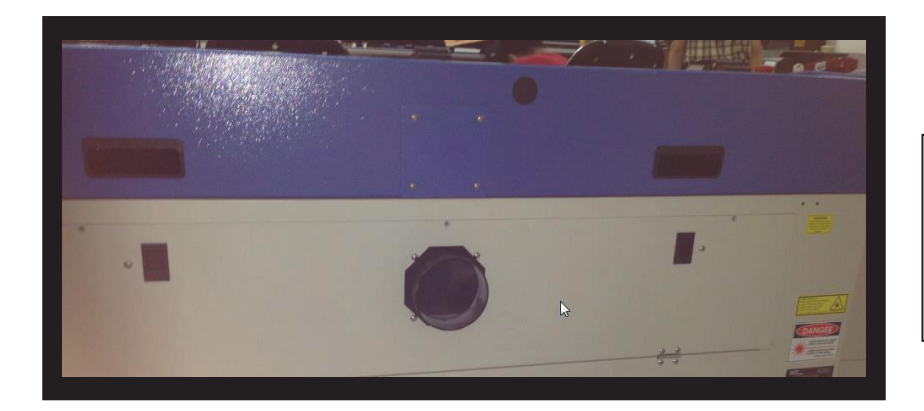

Nuimkite galines dureles ir išmetimo vamzdį tvirtinančius varžtus

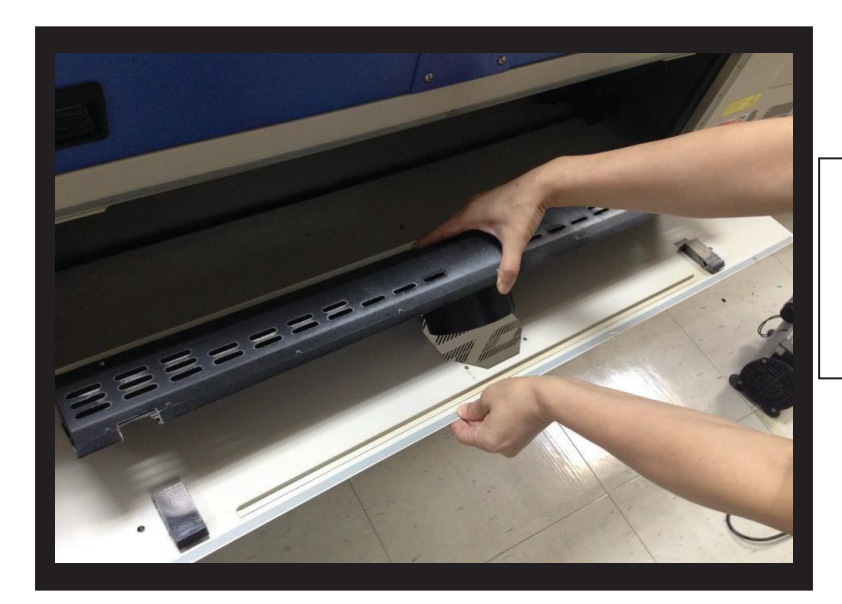

Išimkite išmetimo kanalą ir išvalykite su vandeniu